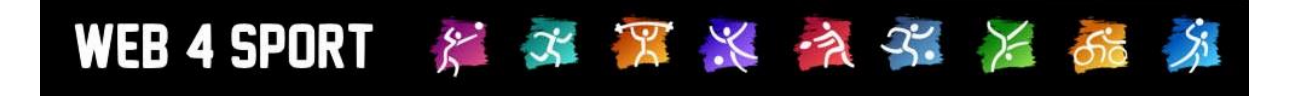

# **System-Updates Februar 2019**

[http://www.Web4Sport.de](http://www.web4sport.de/) [http://www.HenkeSoftware.de](http://www.henkesoftware.de/)

Henke<br>Software

# **Inhaltsverzeichnis**

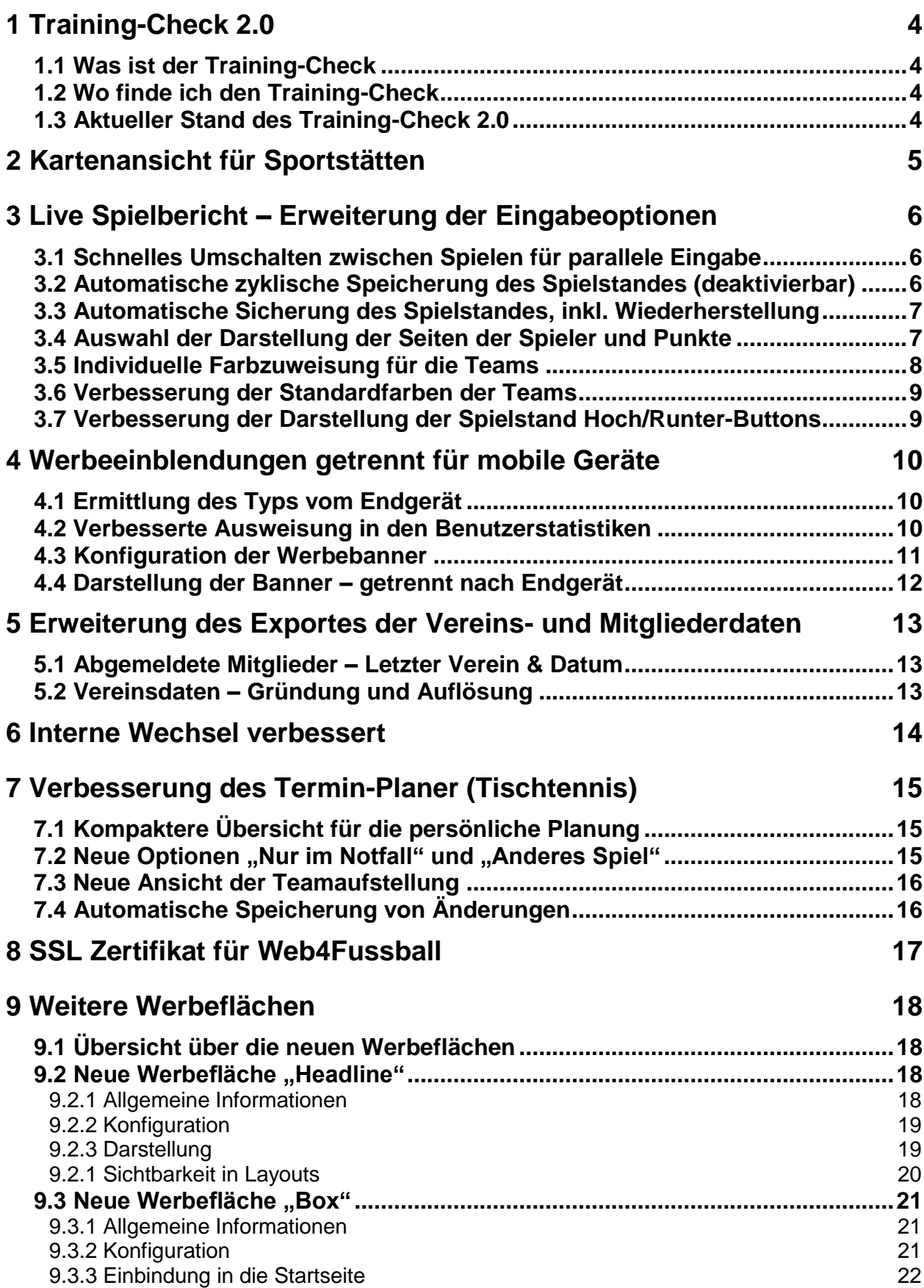

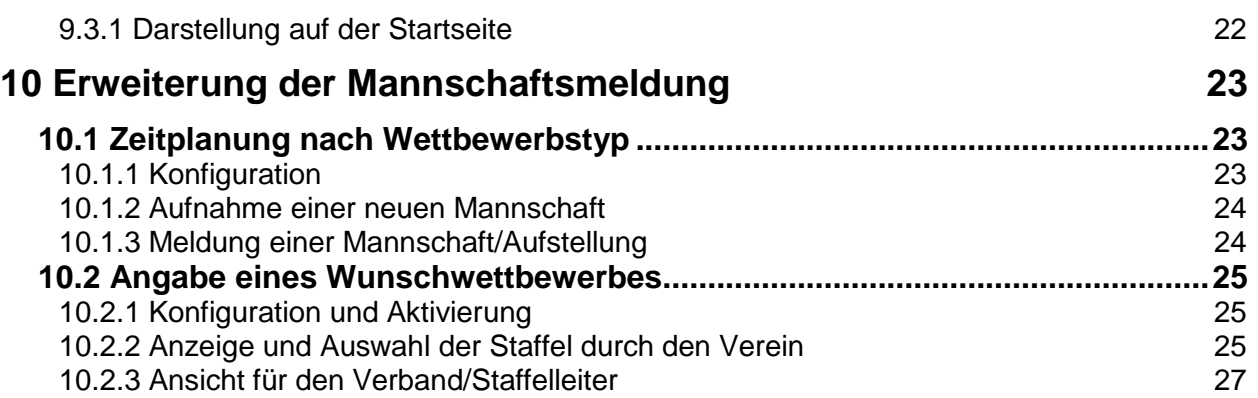

# **1 Training-Check 2.0**

# **1.1 Was ist der Training-Check**

Der Training Check ist die erste Anlaufstelle von Trainern, um das Training zu planen, zu koordinieren und die Ergebnisse aufzuzeichnen. Der Training Check möchte dazu 3 Elemente zur Verfügung stellen:

- 1.) Termine / Saisonplanung / Trainingsplan, inkl. Anwesenheitscheck
- 2.) Leistungscheck (pro Athleten)
- 3.) Trainingsmaterial (Anleitungen, Videos, etc.)

Darüber hinaus ist der Training-Check auf für Athleten, um das eigene Training zu planen und darüber hinaus enger mit dem Trainer zusammen zu arbeiten.

### **1.2 Wo finde ich den Training-Check**

Der Training-Check ist unter der folgenden Adresse zu erreichen: [https://training.web4sport.de](https://training.web4sport.de/)

Für 2019 ist geplant, dass der bisherige Training Check 1.0 komplett abgelöst und in die 2. Version integriert wird. Sobald dies passiert ist, wird ebenfalls die aktuelle Adresse (training.tischtennislive.de) des TrainingCheck 1.0 auf die neue Adresse umgesetzt.

Unter der genannten Adresse finden sie ebenfalls eine komplette Beschreibung der Funktionalität.

# **1.3 Aktueller Stand des Training-Check 2.0**

In der aktuellen Version vom Training-Check 2.0 wurde die Saison und Terminplanung komplett umgesetzt. Sowohl die Nutzung für Vereine, als auch die Nutzung für den Verband steht jetzt komplett zur Verfügung.

Im Laufe des Jahres 2019 werden wir an den Punkten "Leistungscheck" und "Trainingsmaterial" arbeiten. Sie erfahren in den jeweiligen Update-Beschreibung mehr hierzu.

# **2 Kartenansicht für Sportstätten**

Durch die Änderung der Abrechnungsbedingungen bei GoogleMaps haben wir eine Umstellung der angezeigten Karten für Sportstätten vorgenommen, um Ihnen nach wie vor den Service ohne Zusatzkosten anbieten zu können.

Wie Umsetzung wurde wie folgt vorgenommen:

#### **Schritt 1)**

Im ersten Schritt (welcher im Dezember vorgenommen wurde) haben wir die eingebundenen Karten deaktiviert, aber stattdessen Links zu 3 der größten Anbieter von Kartenmaterial aufgenommen:

- OpenStreetMap
- HERE
- GoogleMaps

Mit einem Klick auf einen der Anbieter öffnet sich ein neues Fenster, in welcher sie die Kartenansicht mit der Sportstätte vorfinden.

#### **Schritt 2)**

Der 2. Schritt wurde Anfang Januar vollzogen. Die 3 oben beschriebenen Links zu den Anbietern bleibt bestehen, jedoch haben wir zusätzlich wieder eine Kartenansicht direkt in die Seite integriert, die wie folgt abläuft:

#### - **Geocoding von HERE**

Wir verwenden das Geocoding von HERE, um die Koordinaten (Längen- und Breitengrad) der Sportstätte zu ermitteln

#### - **Kartenansicht von OpenStreetMap**

Wir verwenden die Kartenansicht von OpenStreetMap, um die Kartenansicht in unserem System anzuzeigen

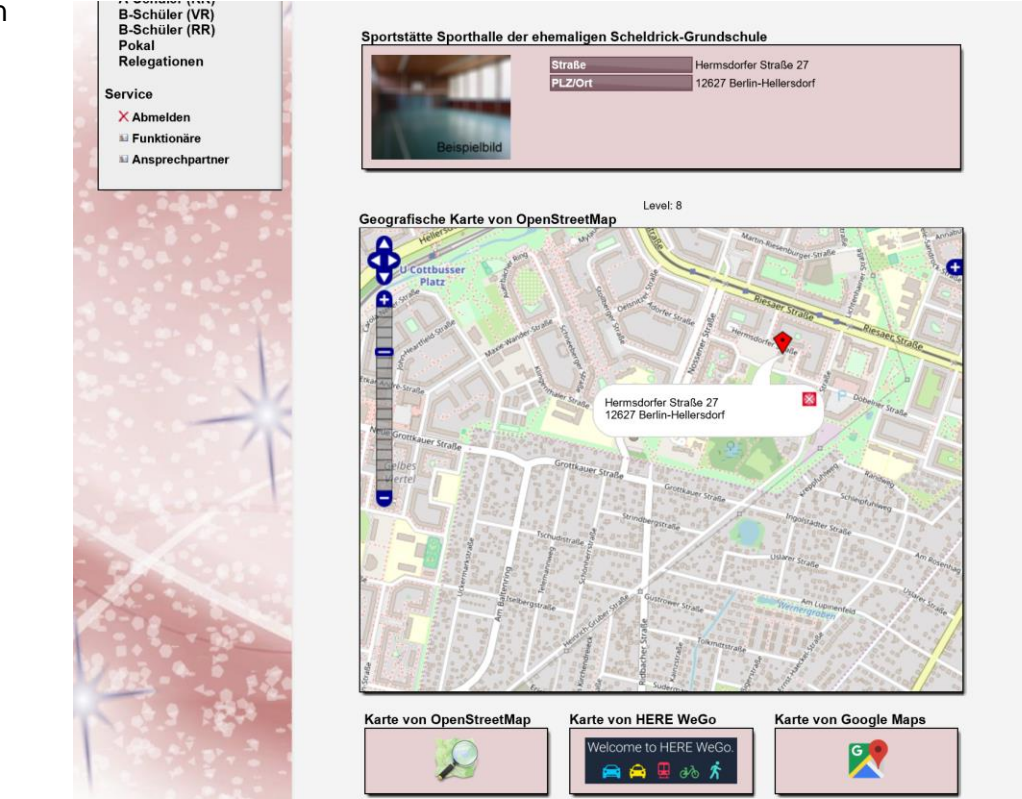

Hier finden sie ein Beispiel der aktuellen Umsetzung:

# **3 Live Spielbericht – Erweiterung der Eingabeoptionen**

Entsprechend dem Feedback, welches wir in den letzten Wochen und Monaten zum Live Spielbericht erhalten haben, haben wir gezielt an weiteren Verbesserungen gearbeitet.

## **3.1 Schnelles Umschalten zwischen Spielen für parallele Eingabe**

Um die Eingabe von mehreren Spielen gleichzeitig zu verbessern, haben wir eine Möglichkeit aufgenommen, dass sie schnell zwischen mehreren Spielen wechseln können.

Im Spieleingabeformular finden sie jetzt oben 2 Buttons mit denen sie zum vorherigen oder zum nächsten Spiel wechseln können. Der Wechsel erfolgt sofort, ohne dass die Seite neu geladen werden muss.

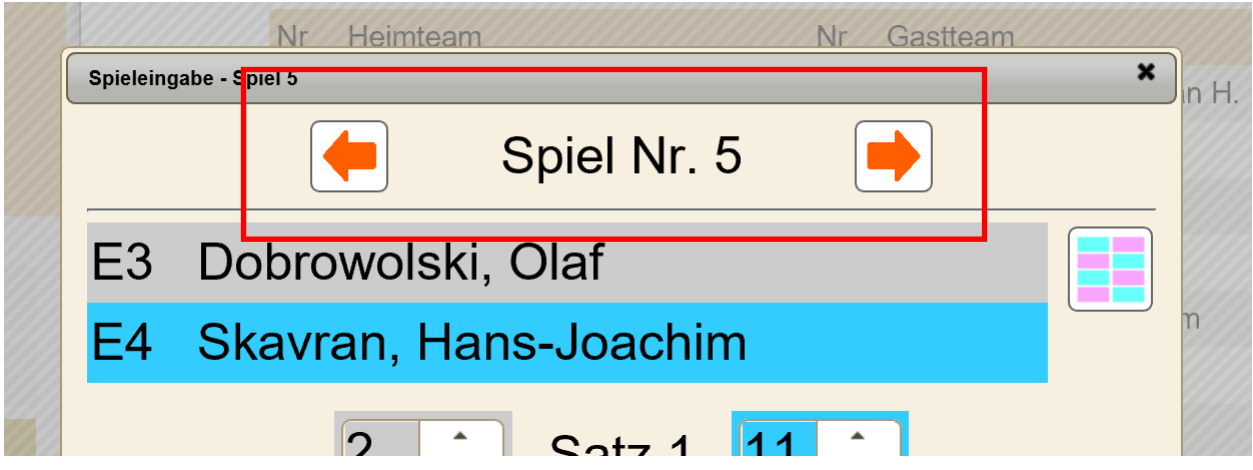

#### **3.2 Automatische zyklische Speicherung des Spielstandes (deaktivierbar)**

Wir haben eine Option für eine automatische Speicherung aufgenommen. Diese Option ist standardmäßig aktiv, kann vom Nutzer jedoch einfach deaktiviert werden.

Wenn die automatische Speicherung AKTIV ist:

- Wird der Spielstand automatisch gespeichert
- Jedoch nicht in kürzeren Intervallen als 15 Sekunden
- Jedoch immer, wenn man das Fenster schließt, oder das Spiel wechselt

Wenn die automatische Speicherung DEAKTIVIERT ist:

- Wird der Speichern Button angezeigt
- Wird beim Schließen oder beim Wechseln des Spieles gefragt, ob gespeichert werden soll, sofern es eine Änderung des Spielstandes gab

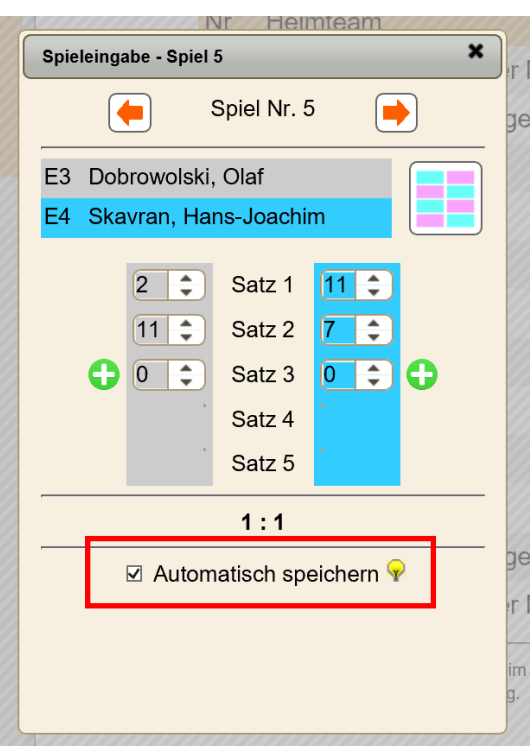

# **3.3 Automatische Sicherung des Spielstandes, inkl. Wiederherstellung**

Der Spielstand wird bei Änderungen in regelmäßigen Zyklen automaisch gesichert. Die Sicherungen finden sie in dem neuen Menüpunkt "Sicherungen".

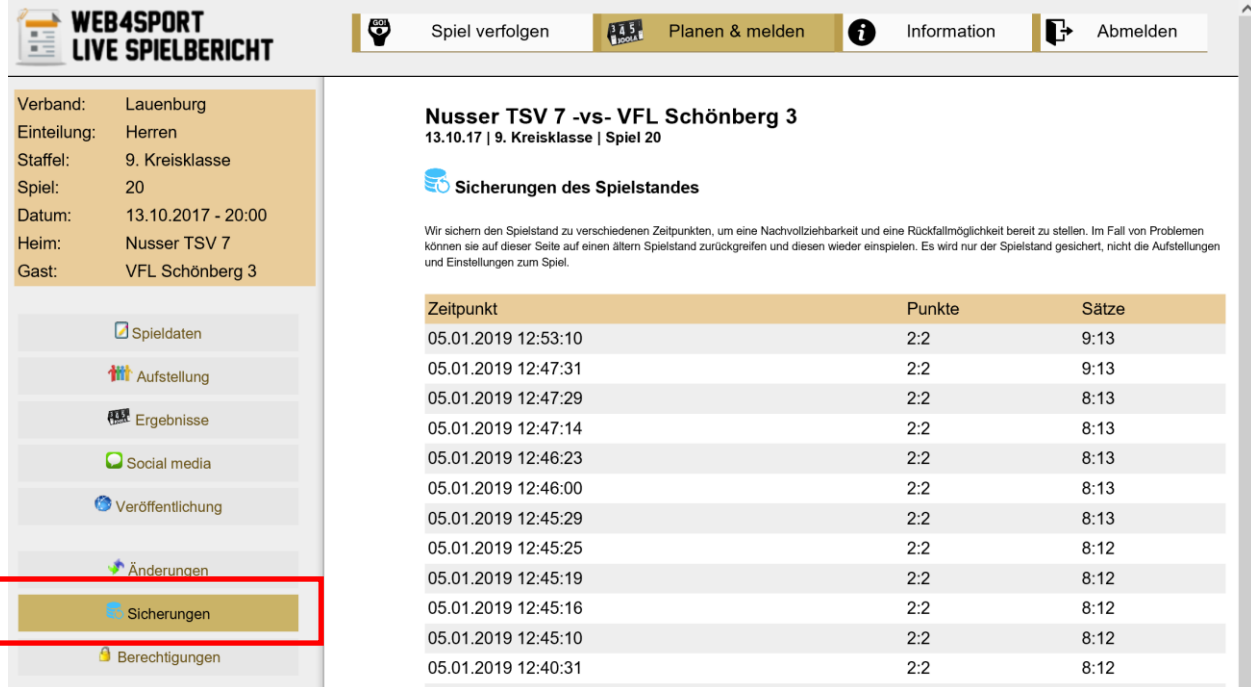

Mit einem Klick auf eine Sicherung kann diese wiederhergestellt werden.

Bitte beachten sie jedoch, dass hiermit der aktuelle Spielstand mit dem Stad der Sicherung überschrieben wird. Zu ihrer Sicherheit, wird vor der Wiederherstellung automatisch nochmals eine Sicherung angelegt.

#### **3.4 Auswahl der Darstellung der Seiten der Spieler und Punkte**

Der Live-Spielbericht sieht es generell vor, dass die Punkte des Heimteams auf der linken Seite erfasst werden, und die Punkte des Gastteams aus den rechten Seiten.

In verschiedene Situationen kann es jedoch hilfreich sein, die Punkte entsprechend der Tischseite der Spieler zu erfassen. Durch den Seitenwechsel bedeutet dies, dass nach jedem Satz die Seite der Punkte gewechselt wird.

Wir haben dieses jetzt als Option aufgenommen und sie finden den Button hierfür auf der Seite des Spieleingabeformulars.

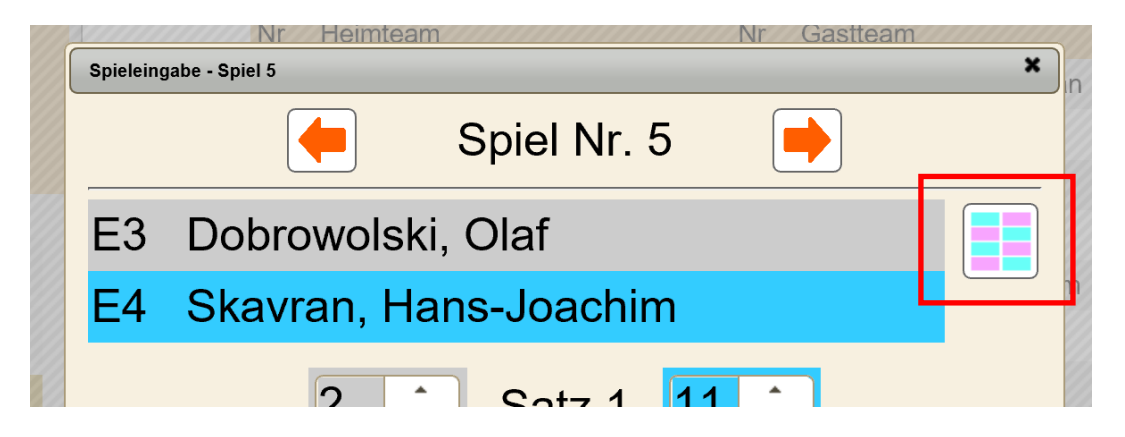

Durch Klicken auf das Icon schalten sie durch die 3 verschiedenen Optionen

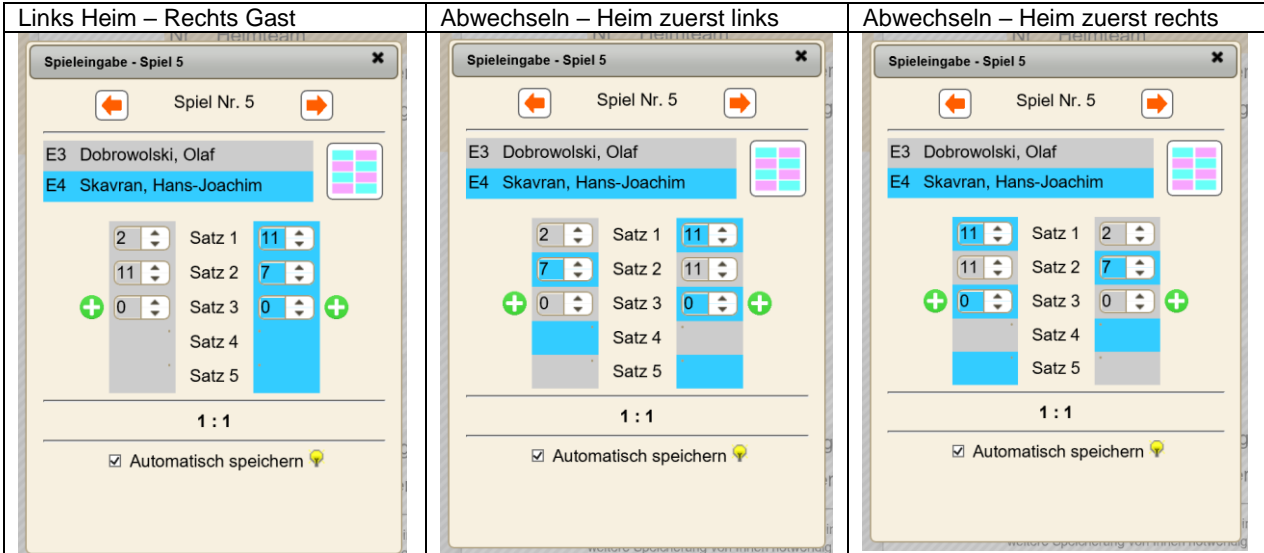

# **3.5 Individuelle Farbzuweisung für die Teams**

Neben den Standardfarben können sie den beiden Teams auch beliebige andere Farben zuweisen. Diese Option finden sie in den "Spieldaten".

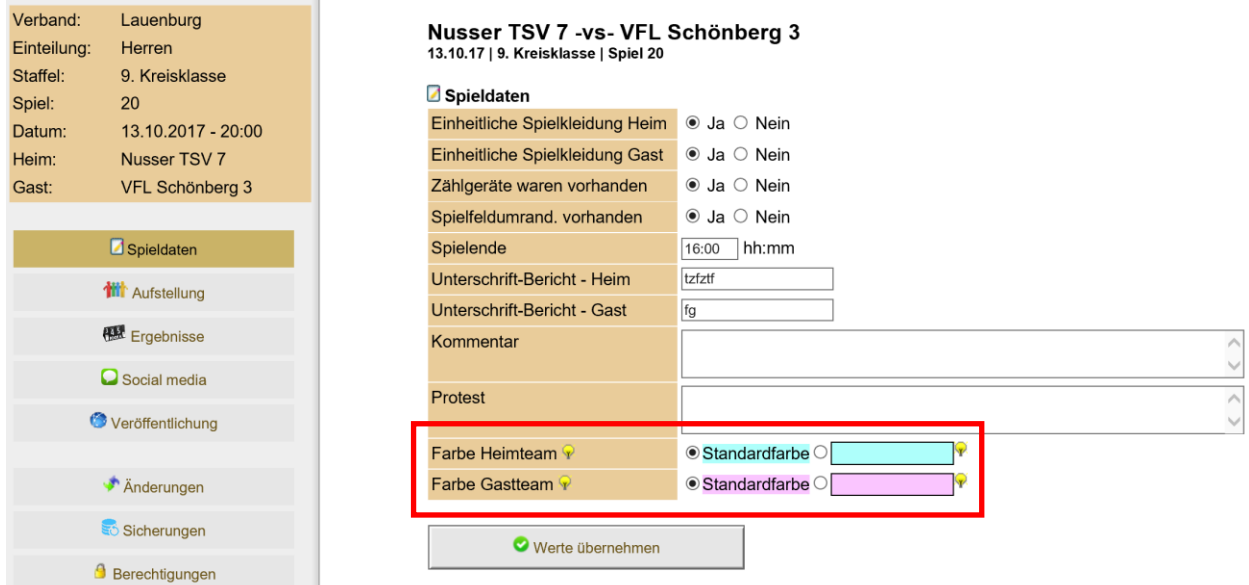

Bitte beachten sie, dass helle Farbtöne zu wählen sind, auf denen man schwarze Schrift gut lesen kann.

# **3.6 Verbesserung der Standardfarben der Teams**

Die Standardfarben, welche wir den beiden Teams zuweisen haben wir kräftiger gestaltet, um eine bessere Unterscheidung zu ermöglichen.

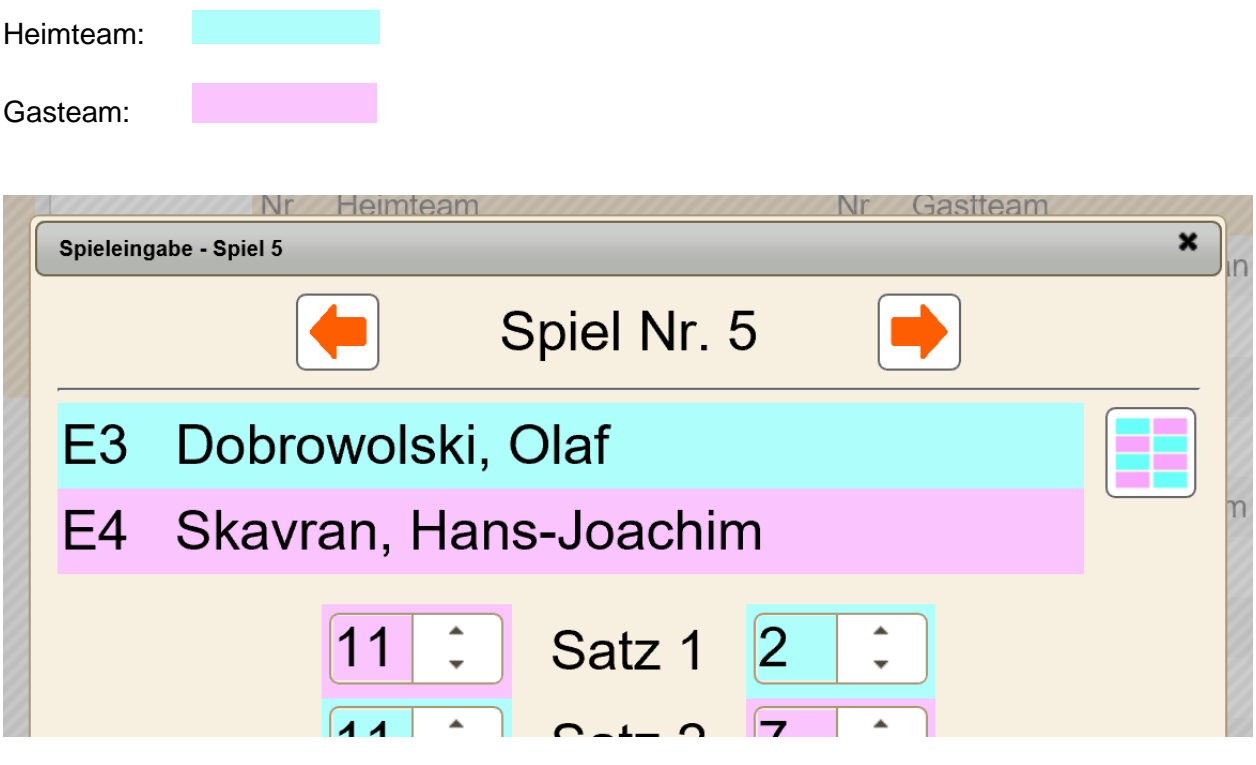

# **3.7 Verbesserung der Darstellung der Spielstand Hoch/Runter-Buttons**

Die "Hoch/Runter" Buttons beim Satzstand was bislang sehr klein und nur schwer zu nutzen. Wir haben die Darstellung angepasst, dass die Buttons bei verschieden großen Bildschirmgrößen immer gut zu nutzen sind.

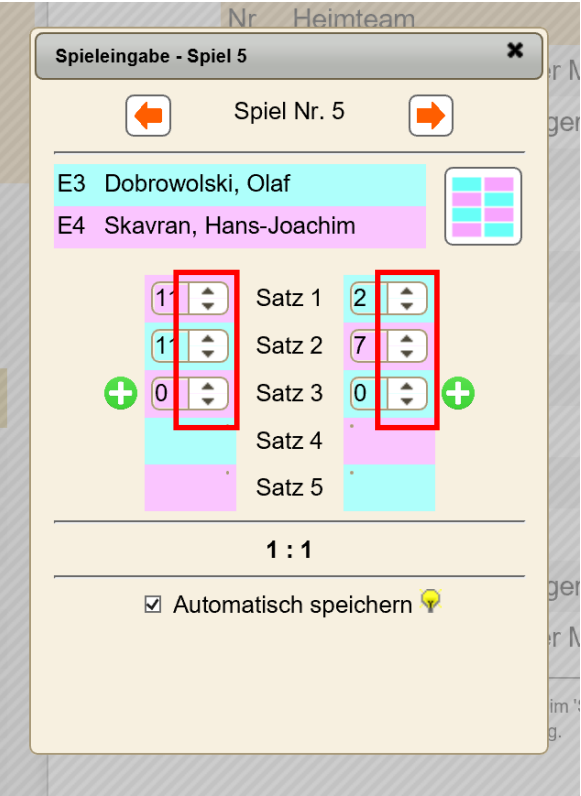

# **4 Werbeeinblendungen getrennt für mobile Geräte**

Um einen optimalen Erlös über Werbebanner zu erzielen, muss eine Trennung von mobilen Endgeräten zur Desktopdarstellung passieren.

Wir haben mehrere Anpassungen vorgenommen, damit diese Trennung passiert.

# **4.1 Ermittlung des Typs vom Endgerät**

Ein zentraler Punkt ist die Ermittlung des Typen des Endgerätes:

- Verwendet der Nutzer ein mobiles Endgerät?

Hierfür verwenden wir das Script von der folgenden Seite: [http://detectmobilebrowsers.com](http://detectmobilebrowsers.com/)

Wir haben 10 verschiedene Geräte getestet:

- 6 wurden als mobiles Gerät erkannt
- 4 wurden nicht als "nicht mobiles Gerät" erkannt

Dieses Ergebnis stimmt exakt mit unseren Erwartungen und den Anforderungen von Content Providern überein.

#### **4.2 Verbesserte Ausweisung in den Benutzerstatistiken**

Die neue Ermittlung für mobile Endgeräte wurde ebenfalls für die Benutzerstatistiken verwendet. Beginnend mit den Daten vom Samstag 8.12.2018 wird die Ausweisung von der Nutzung Desktop vs. Mobile entsprechend der neuen Methode durchgeführt.

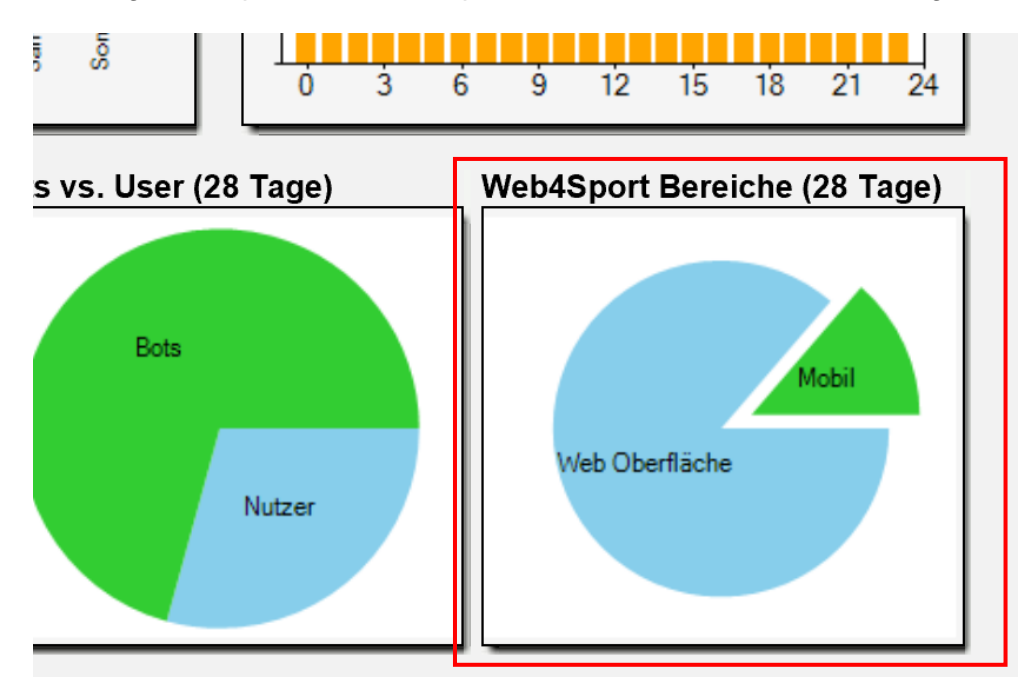

# **4.3 Konfiguration der Werbebanner**

In der Verbandsverwaltung kann jetzt die Trennung der Konfiguration der Banner-Anzeige vorgenommen werden.

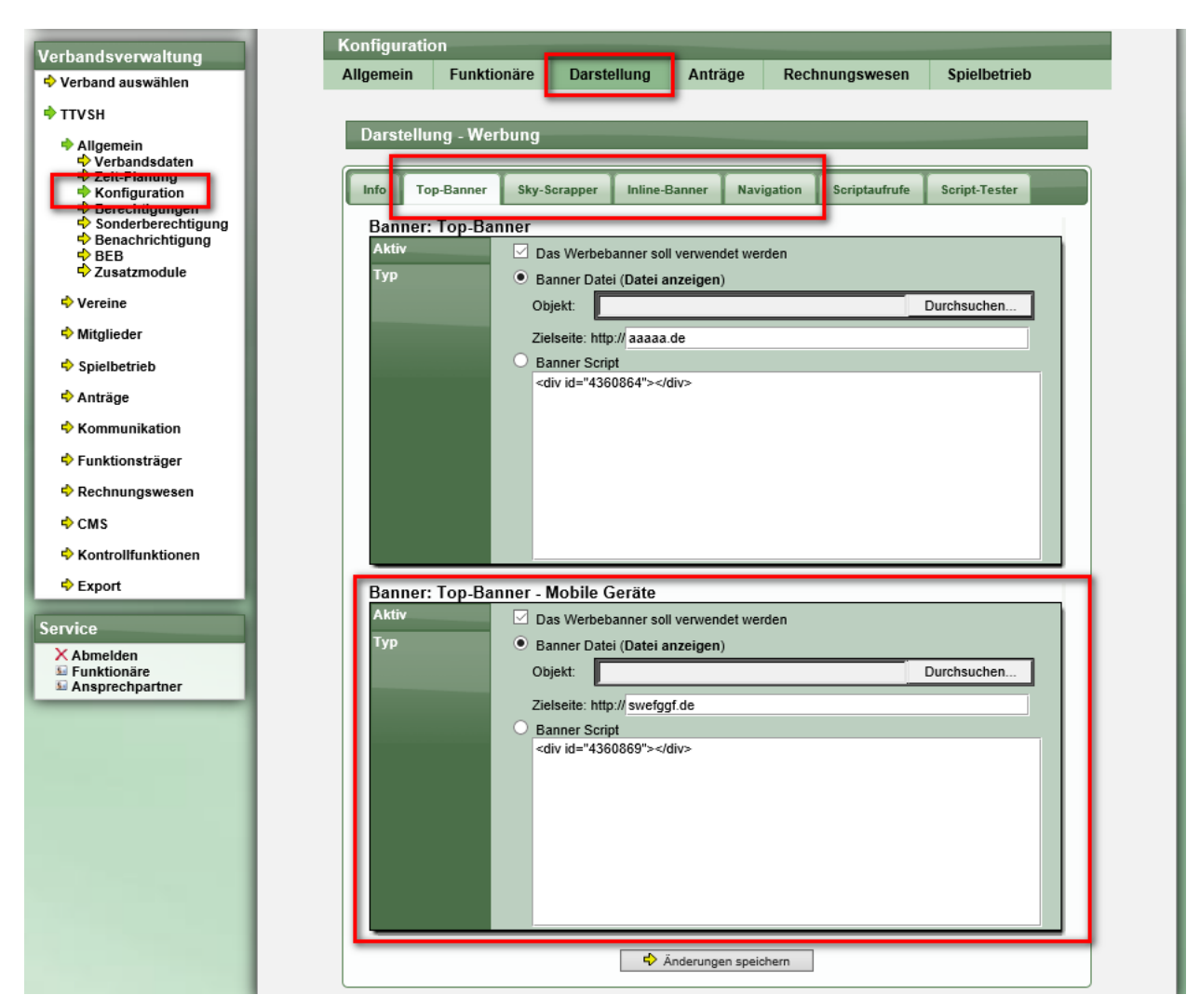

Folgende Regel wird angewendet:

- Wenn kein mobiles Gerät erkannt wird, wird immer die allgemeine Konfiguration für ein Banner verwendet.
- Wenn ein mobiles Gerät erkannt wird, aber keine Konfiguration für mobile Geräte eingetragen wurde, wird die allgemeine Konfiguration für ein Banner verwendet.
- Wenn ein mobiles Gerät erkannt wird, und eine Konfiguration für mobile Geräte eingetragen wurde, wird die mobile Konfiguration für ein Banner verwendet.

# **4.4 Darstellung der Banner – getrennt nach Endgerät**

In dem folgenden Beispiel haben wir DUMMY-Bilder hinterlegt, um die unterschiedliche Erkennung zu simulieren.

## **Wenn KEIN mobiles Gerät erkannt wurde:**

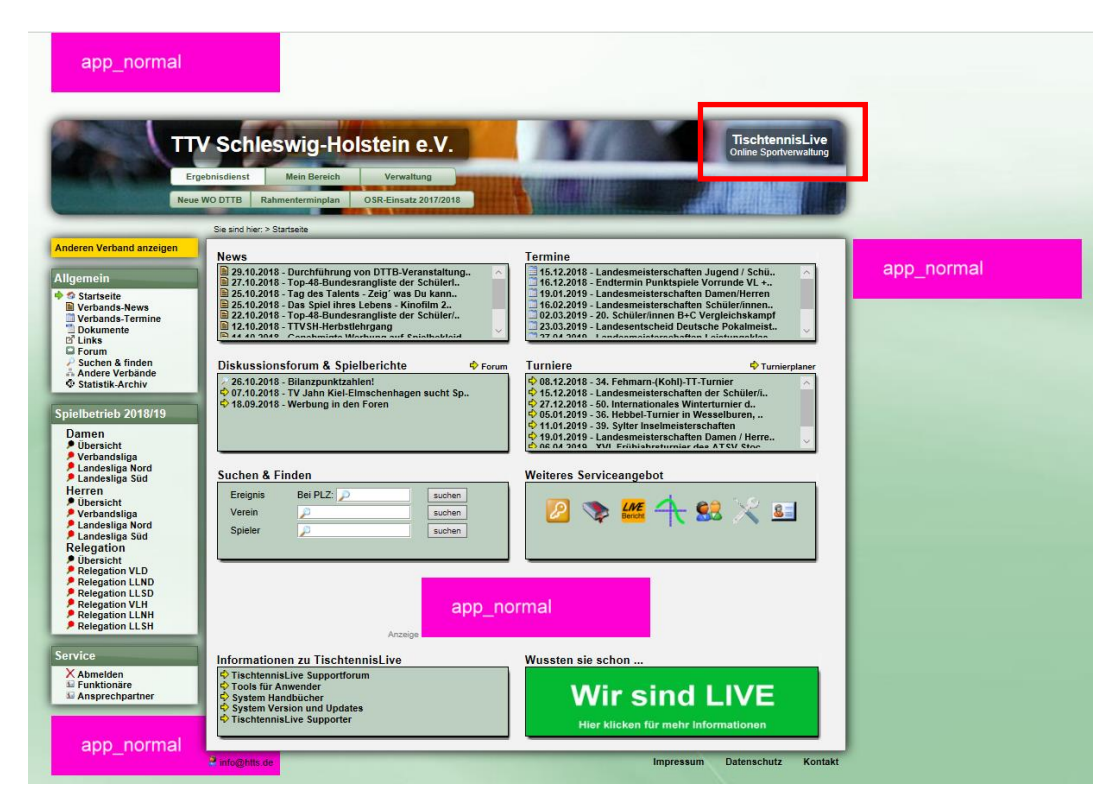

**Wenn ein mobiles Gerät erkannt wurde:**

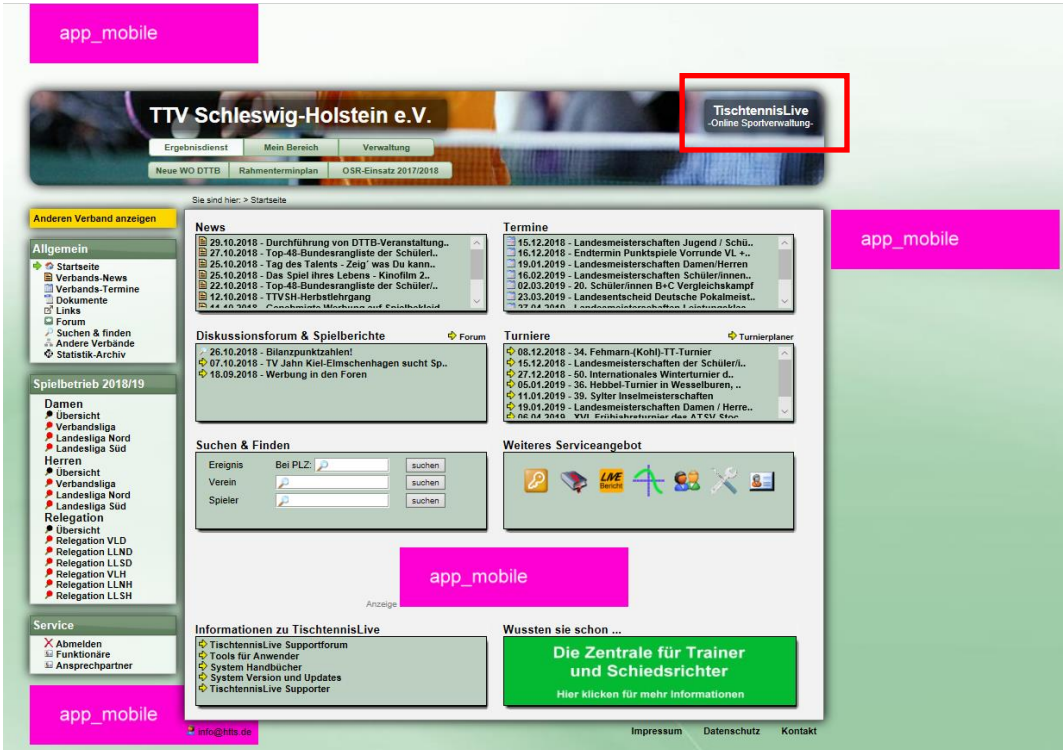

# **5 Erweiterung des Exportes der Vereins- und Mitgliederdaten**

## **5.1 Abgemeldete Mitglieder – Letzter Verein & Datum**

Beim Export der abgemeldeten Mitglieder sollen zusätzlich 2 Spalten aufgenommen werden:

- Letzter Verein<br>- Datum der Abr
- Datum der Abmeldung

Beide Spalten wurden neu aufgenommen:

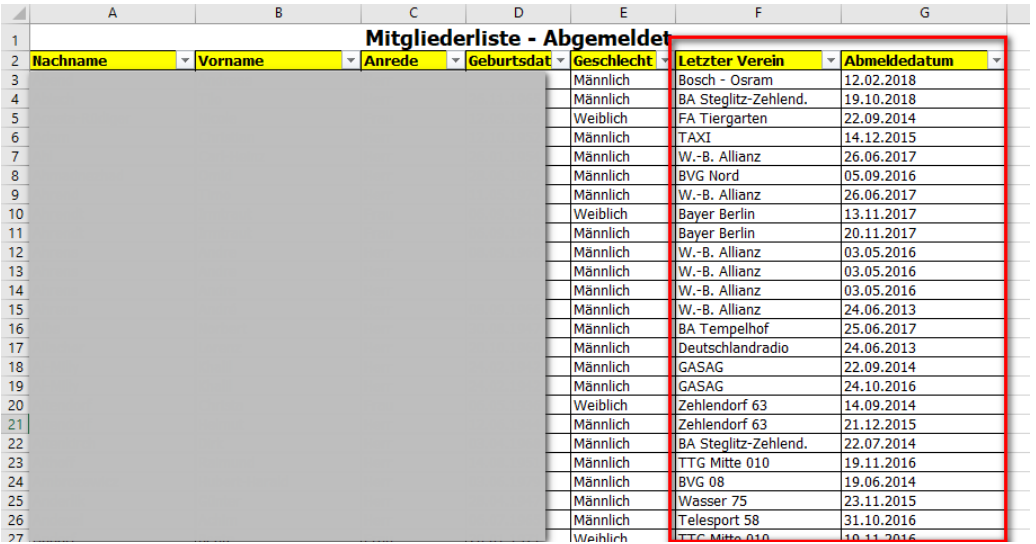

# **5.2 Vereinsdaten – Gründung und Auflösung**

Beim Export der Vereinsdaten sollen zusätzlich 2 Spalten aufgenommen werden:

- Gründung<br>- Abmeldung
	- Abmeldung

Beide Spalten wurden neu aufgenommen:

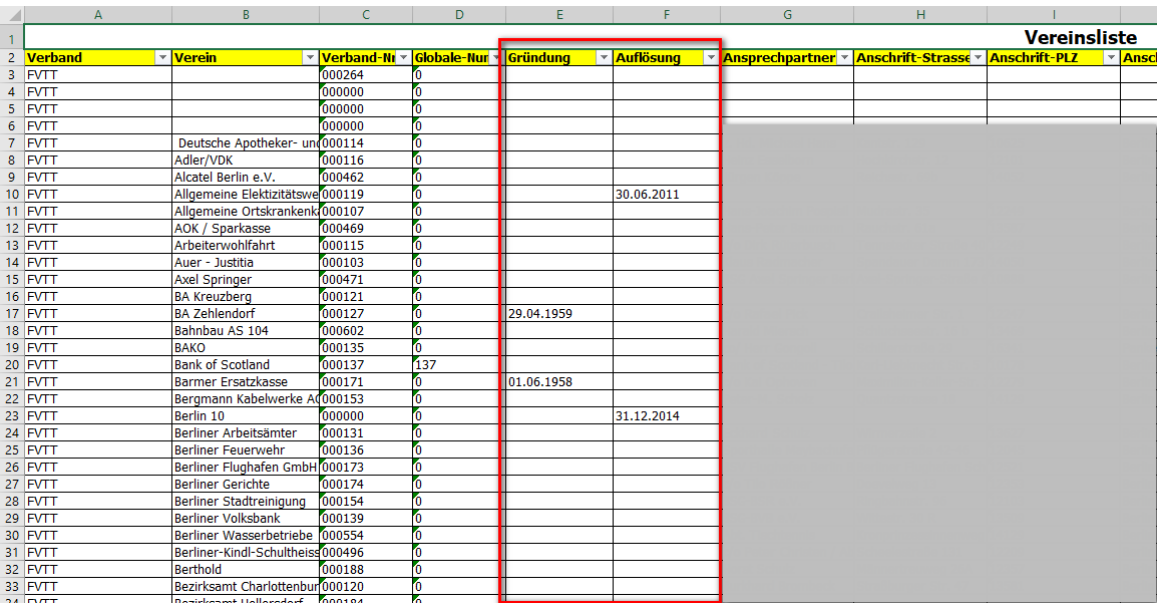

# **6 Interne Wechsel verbessert**

Mit den internen Wechseln kann der Verband verschiedene Mitgliederanträge schnell und unkompliziert stellen und abarbeiten.

Wir haben diese Optionen um einen Fall erweitert, der bislang nicht abgedeckt war.

Bei Mitgliedern, welche aktuell in dem Verband abgemeldet sind, haben wir jetzt auch die Option aufgenommen, dass neben der reinen "Anmeldung" auch der Wechsel von nur einer Teilspielberechtigung möglich ist. Diese ist notwendig für den Fall, dass der Spieler die allgemeine Spielberechtigung bei einem Verband außerhalb des Systems hat.

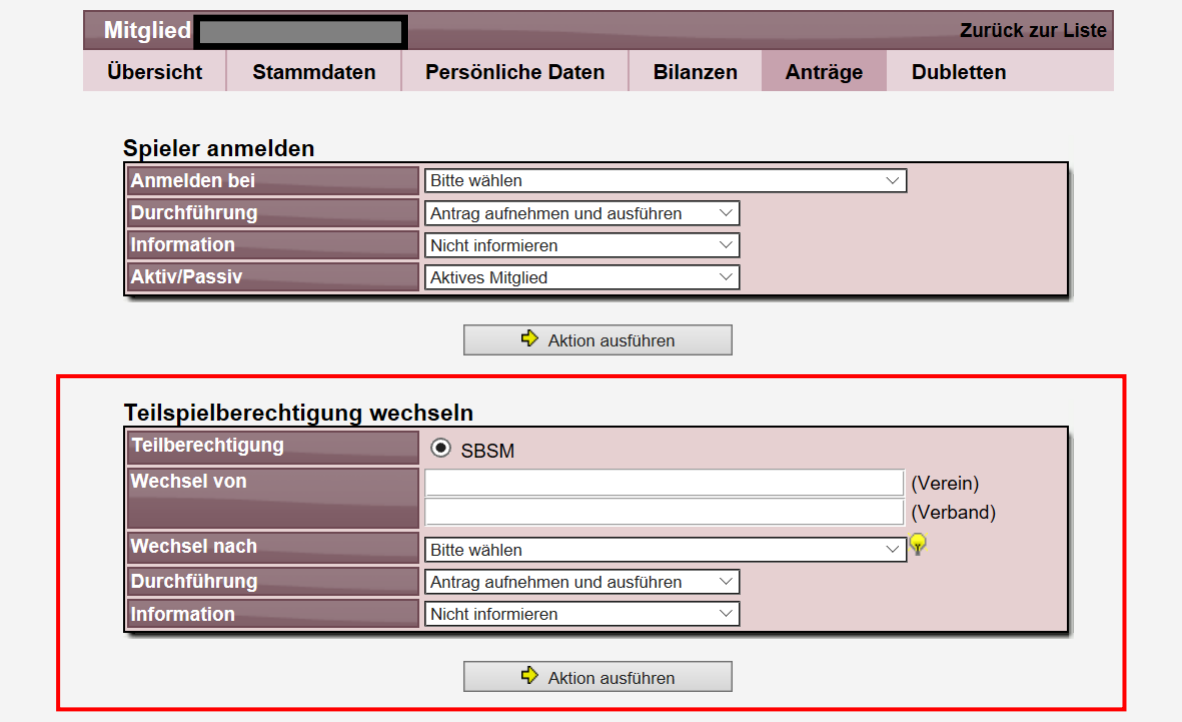

# **7 Verbesserung des Termin-Planer (Tischtennis)**

Der Terminplaner erfreut sich immer mehr Beliebtheit. Mit dem Planer kann man die Aufstellungen für die anstehenden Spiele planen, damit jeder Spieler weiß, in welchem Team er spielen wird und um Engpässe an Spieltagen zu erkennen.

Der Terminplaner ist sowohl in die Vereinsverwaltung integriert (für die Arbeit als Mannschaftsführer), als auch in den "Mein Bereich" um dort die eigene Planung zu hinterlegen.

# **7.1 Kompaktere Übersicht für die persönliche Planung**

Die Darstellung der persönlichen Planung wurde jetzt kompakter gestaltet, so dass eine bessere Übersichtlichkeit gegeben ist. Statt der Textinformationen finden sie jetzt aussagekräftige Icons

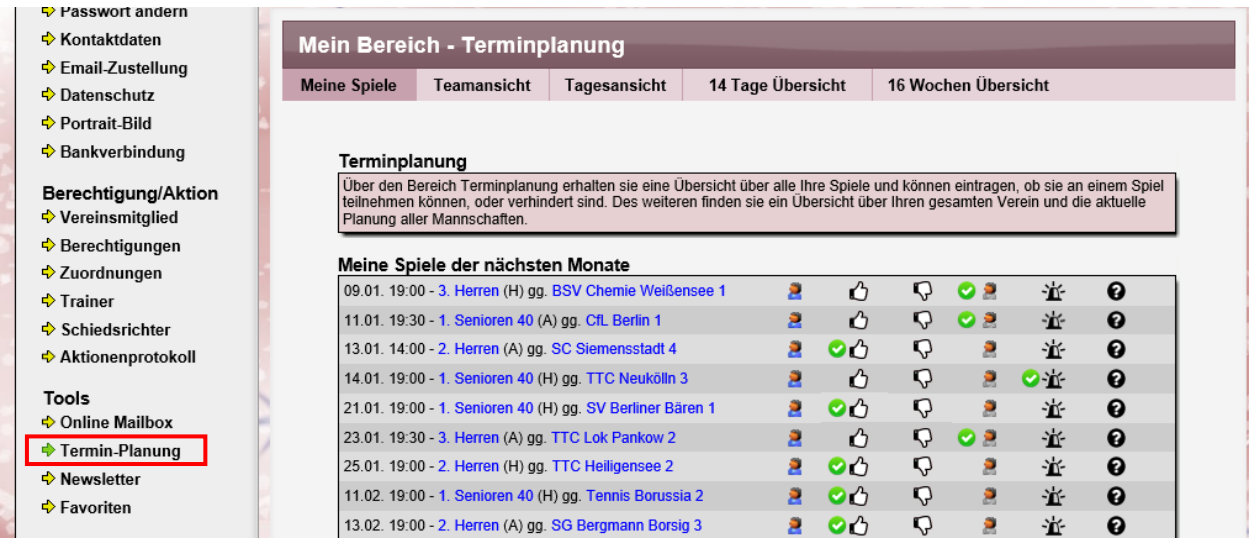

Wenn es mehrere Spiele am gleichen Tag gibt, werden diese ab sofort mit der gleichen Hintergrundfarbe hinterlegt. Dies soll es einfacher machen, dass man ein überschneiden von Spielen schneller sehen kann.

# **7.2 Neue Optionen "Nur im Notfall" und "Anderes Spiel"**

Wir haben 2 weitere Optionen für die Auswahl des Status aufgenommen

- **"Teilnahme bei anderem Spiel"**

Damit kann angezeigt werden, dass man bei einem anderen Spiel teilnehmen würde. Diese Information kann hilfreich sein, wenn intern umgeplant werden muss

<sub>"Nur</sub> im Notfall" **革** 

Damit kann angezeigt werden, dass man nur teilnehmen kann, falls es wirklich nicht mehr anders geht.

# **7.3 Neue Ansicht der Teamaufstellung**

Auch die Teamsicht wurde auf die Anzeige mit Icons angepasst, um hierbei konsistent zu sein

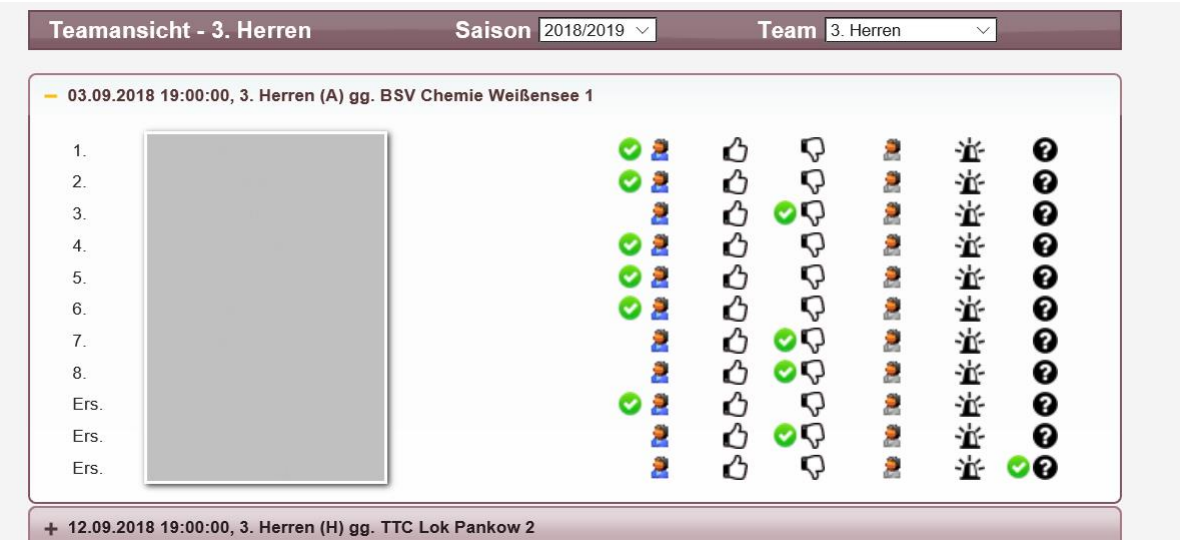

# **7.4 Automatische Speicherung von Änderungen**

Eine Änderung an einem Status wird jetzt sofort an das System übermittelt. Es ist nicht mehr notwendig, zusätzlich einen "Speichern" Button zu drücken. Der Speichern Button wird nur noch angezeigt, falls es wider Erwarten zu einem Fehler bei der automatischen Speicherung kommt. In diesem Fall bekommt der Nutzer einen Hinweis angezeigt.

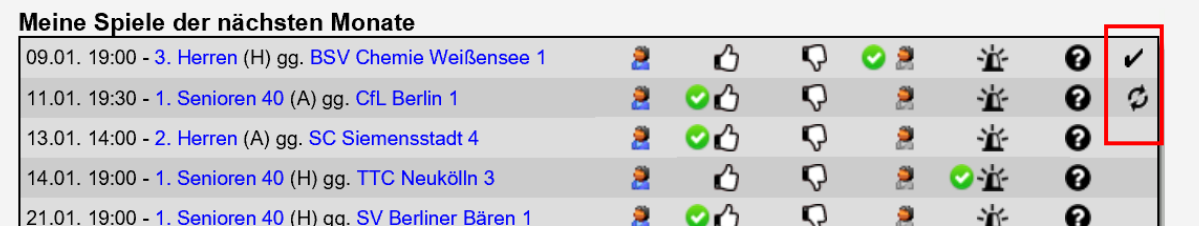

# **8 SSL Zertifikat für Web4Fussball**

Anfang 2018 haben wir SSL Zertifikate für die Domains von TischtennisLive und Web4Sport eingeführt. Jetzt haben wir zusätzlich auch die Seiten der nächsten Sportart entsprechend abgesichert.

Ab sofort werden auch die Seiten von Web4Fussball mit einem SSL Zertifikat gesichert.

Die Umleitung des Nutzers von HTTP auf HTTPS erfolgt automatisch vom System,

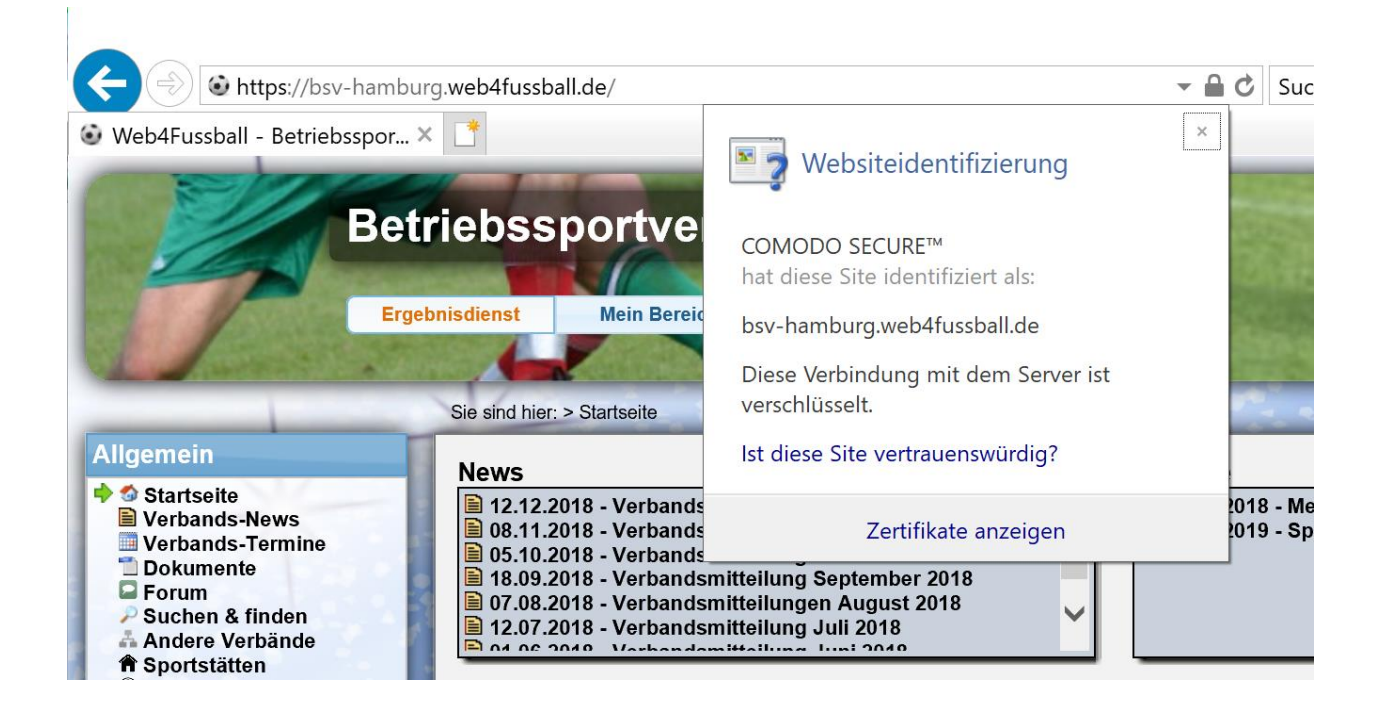

# **9 Weitere Werbeflächen**

Die verfügbaren Werbeflächen in TischtennisLive sollen um 2 weitere Optionen erweitert werden.

# **9.1 Übersicht über die neuen Werbeflächen**

Bei der Konfiguration der Werbeflächen finden sie eine Übersicht über die verfügbaren Werbeflächen. Dort finden sie jetzt ebenfalls die neuen Flächen ausgewiesen.

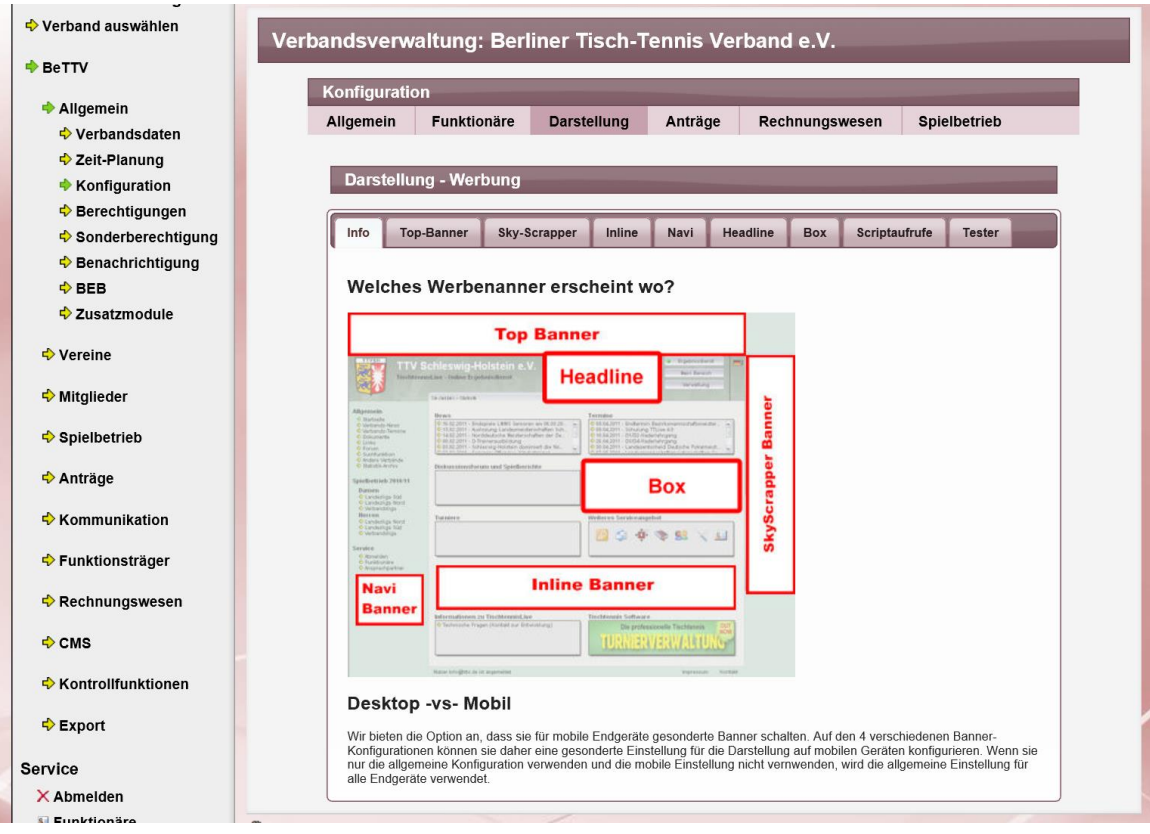

# **9.2 Neue Werbefläche "Headline"**

#### **9.2.1 Allgemeine Informationen**

Wir haben eine neue Werbefläche innerhalb der Kopfzeile aufgenommen. Der Platz ist hierbei begrenzt und daher nur schlecht mit einem Banner von einem Vermarkter zu belegen. Daher steht hierbei nur die Option zur Verfügung, eine Grafik mit einem Link einzubinden. Sie können hierbei auswählen, wie/wo das Banner genau platziert werden soll:

- Direkt rechtbündig neben dem Verbandsnamen
- Direkt linksbündig zu dem Produktnamen (TischtennisLive auf der rechten Seite)
- Direkt unterhalb dem Produktnamen (TischtennisLive auf der rechten Seite)

#### **9.2.2 Konfiguration**

Die Konfiguration erfolgt wie bei den anderen Werbeplätzen über die Verbandskonfiguration in der Verwaltung. Sie finden hierfür einen neuen Tab.

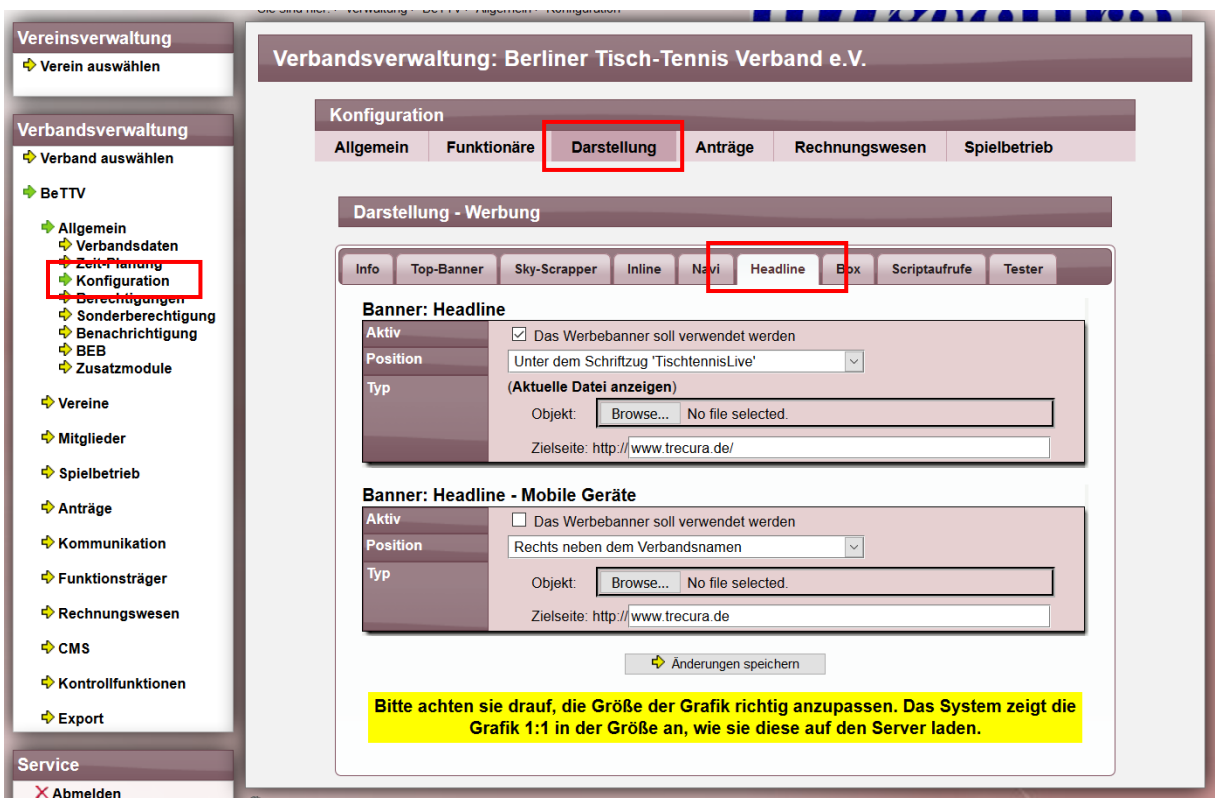

Sie können getrennt für die allgemeine Ansicht und für die mobile Ansicht eine Grafik hochladen und einen Link angeben, zu dem verlinkt werden soll.

Falls sie für die mobile Ansicht keinen gesonderten Daten angeben, werden automatisch die allgemeinen Daten verwendet.

Beachten sie, dass die Größe der Grafik nicht skaliert wird. Die Grafik wird in der Größe angezeigt, wie sie diese auf den Server geladen haben.

#### **9.2.3 Darstellung**

Darstellung rechts neben dem Verbandsnamen

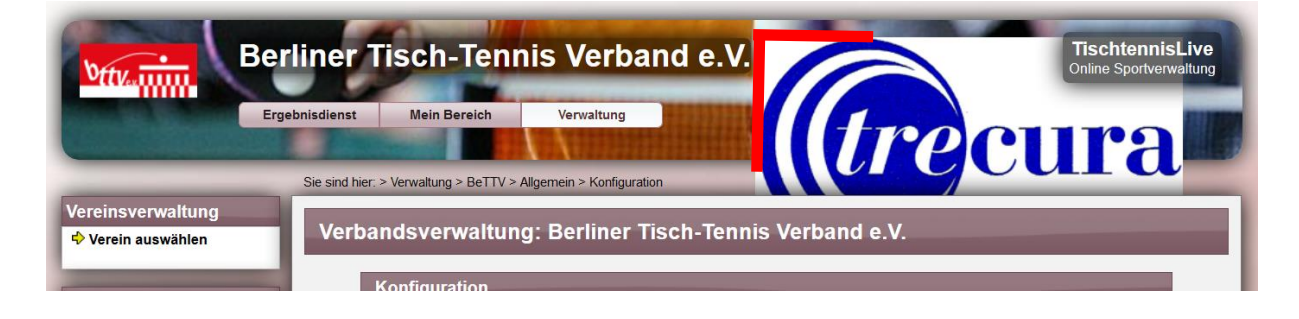

Darstellung links neben dem Produktnamen

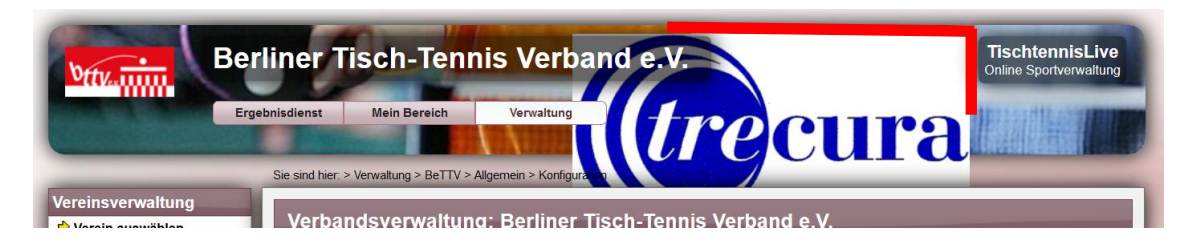

Darstellung direkt unter dem Produktnamen

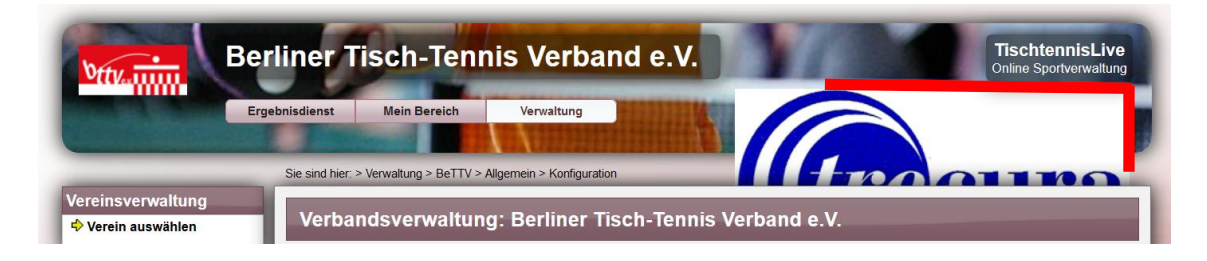

#### **9.2.1 Sichtbarkeit in Layouts**

Es ist zu beachten, dass diese Einblendung nur in diesen beiden System-Seiten-Layouts zu sehen ist:

- "Modernes zentriertes Design"
- "Mobiles responsive Design"

In allen anderen Layouts erfolgt keine Anzeige.

# 9.3 Neue Werbefläche "Box"

#### **9.3.1 Allgemeine Informationen**

Wir haben eine neue Werbefläche aufgenommen, welche durch eine Box auf der Startseite genutzt werden kann. Der Platz ist hierbei auf die fixe Breite von 370px begrenzt und daher nur schlecht mit einem Banner von einem Vermarkter zu belegen. Daher steht hierbei nur die Option zur Verfügung, eine Grafik mit einem Link einzubinden.

#### **9.3.2 Konfiguration**

Die Konfiguration erfolgt wie bei den anderen Werbeplätzen über die Verbandskonfiguration in der Verwaltung. Sie finden hierfür einen neuen Tab.

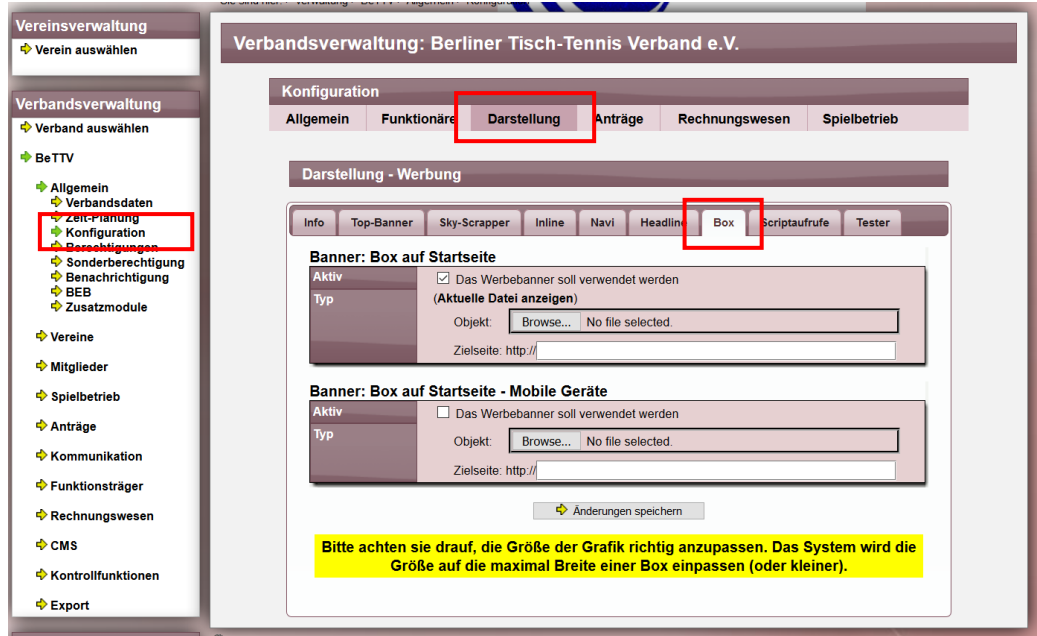

Sie können getrennt für die allgemeine Ansicht und für die mobile Ansicht eine Grafik hochladen und einen Link angeben, zu dem verlinkt werden soll.

Falls sie für die mobile Ansicht keinen gesonderten Daten angeben, werden automatisch die allgemeinen Daten verwendet.

Beachten sie, dass die Größe der Grafik auf die maximale Grö0e von 110px begrenzt ist, sollte sie größer sein, wird sie auf 270px Breite verkleinert. Die Höhe wird automatisch angepasst. Wir empfehlen Ihnen eine Grafik mit den Größen 270px Breite und 90px Höhe zu erstellen.

#### **9.3.3 Einbindung in die Startseite**

Sie können den Werbeplatz jetzt bei der Konfiguration der Startseite auswählen.

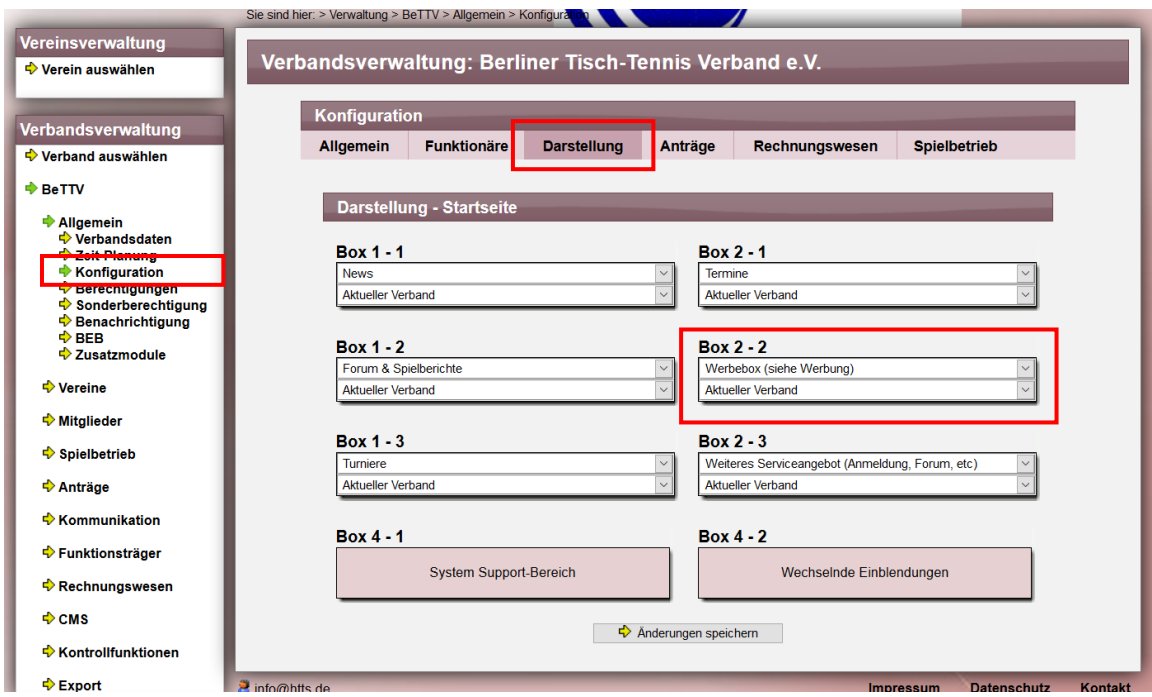

Sie haben freie Auswahl, welche Box mit der Werbung belegt werden soll.

#### **9.3.1 Darstellung auf der Startseite**

An der entsprechenden Stelle wird statt der normalen Box jetzt die Grafik angezeigt.

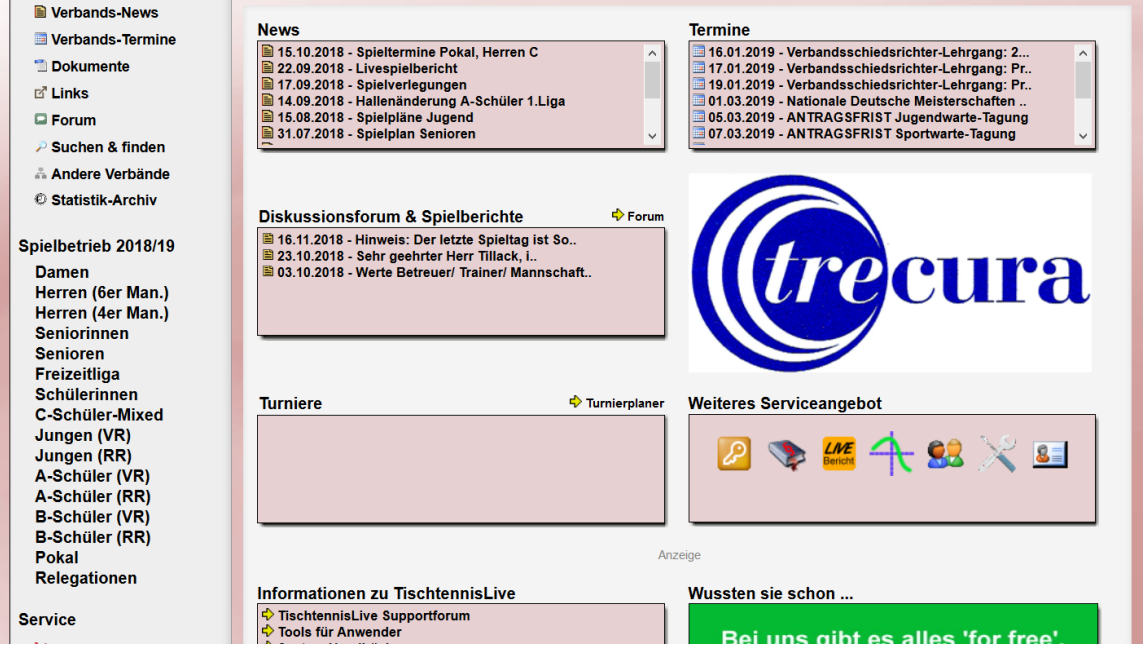

Wie zuvor geschrieben, empfehlen wir die Grafik auf die Größe von 270px Breite und 110px Höhe zu erstellen.

# **10 Erweiterung der Mannschaftsmeldung**

### **10.1 Zeitplanung nach Wettbewerbstyp**

Es soll ermöglicht werden, kann die Zeitplanung (z.B. Meldung der Aufstellung) getrennt nach den Wettbewerbstypen möglich sein soll. Damit kann die Meldung für den regulären Spielbetrieb z.B. bis Ende Juni erfolgen, die Meldung für Pokal aber auch noch im Juli (Beispiele).

#### **10.1.1 Konfiguration**

Die Konfiguration der Zeitfenster wurde erweitert, so dass für jeden Eintrag auch festgelegt werden kann, für welchen Wettbewerbstypen das Zeitfenster gelten soll. Übersicht über die Zeitplanungen:

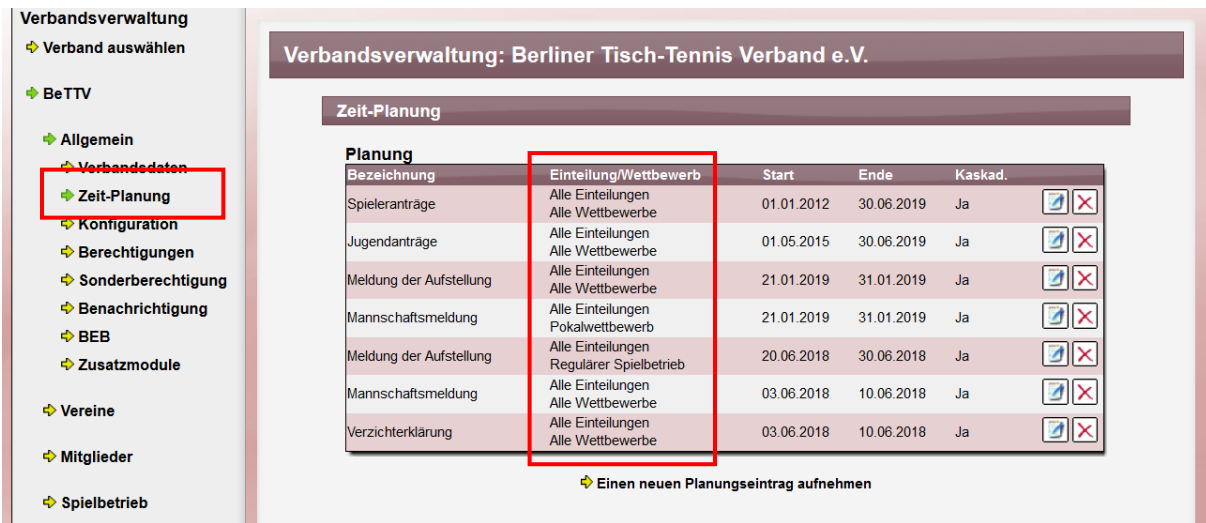

# Einstellungen in der Detailansicht:

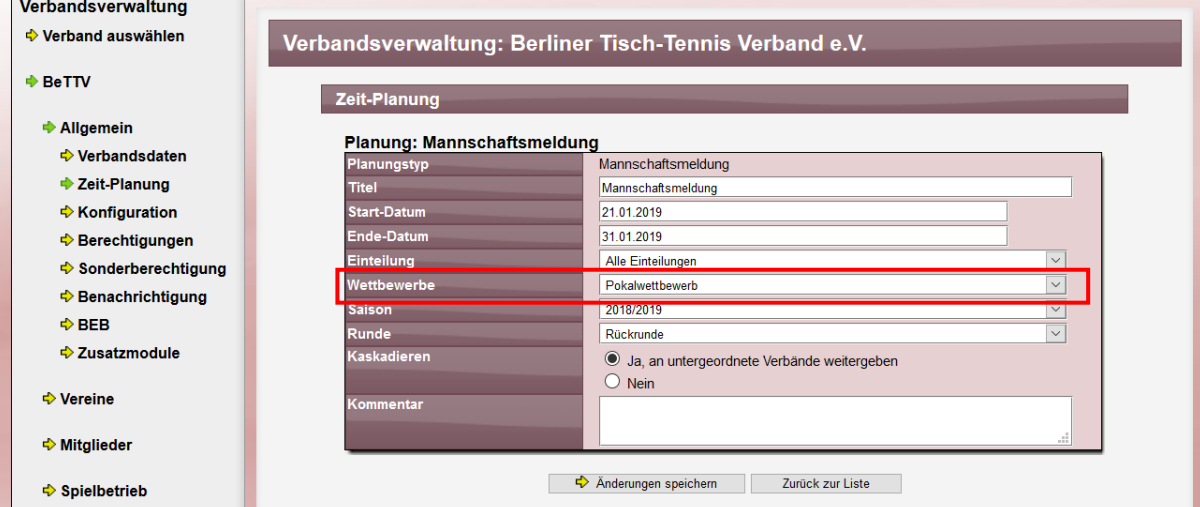

Es ist hierbei zu beachten, dass die "Runde"-Auswahl (Vorrunde/Rückrunde) für den Pokalwettbewerb nicht relevant ist, da für den Pokal nur eine Meldung stattfindet.

#### **10.1.2 Aufnahme einer neuen Mannschaft**

Für die Meldung einer neuen Mannschaft wird jetzt ebenfalls die Einstellung für "Wettbewerb" abgefragt. In dem nachfolgenden Beispiel wurde das Zeitfenster nur für Pokalmannschaften freigeschaltet, nicht jedoch für den Regulären Spielbetrieb.

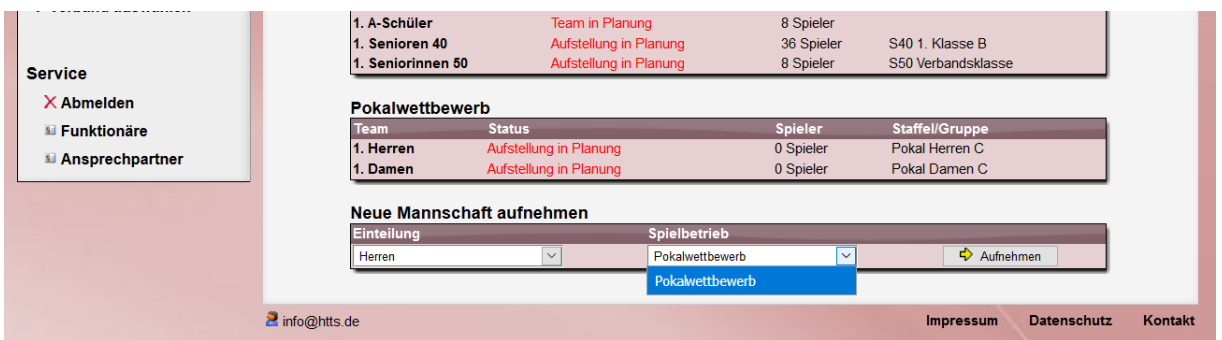

Für die Aufnahme einer neuen Mannschaft für nur "Pokalwettbewerb" angeboten, jedoch nicht der Reguläre Spielbetrieb.

#### **10.1.3 Meldung einer Mannschaft/Aufstellung**

Bei der Meldung der Mannschaft oder der Aufstellung wird ebenfalls die Einstellung für den Wettbewerb berücksichtigt. In dem nachfolgenden Beispiel wurde das Zeitfenster nur für Pokalmannschaften freigeschaltet, nicht jedoch für den Regulären Spielbetrieb. Meldung einer Pokalmannschaft:

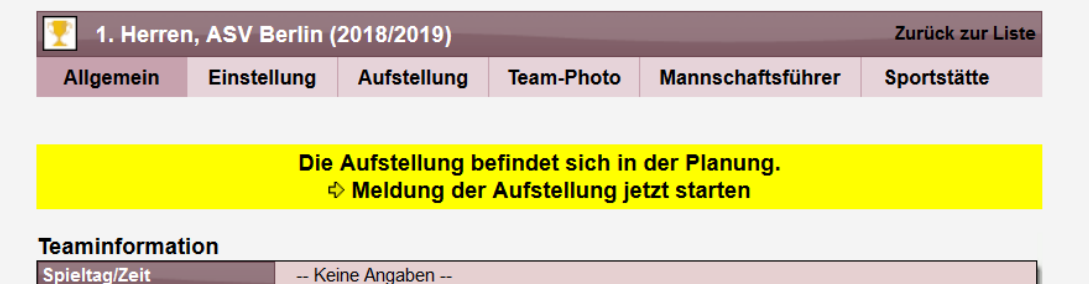

Meldung einer Mannschaft des regulären Spielbetrieb:

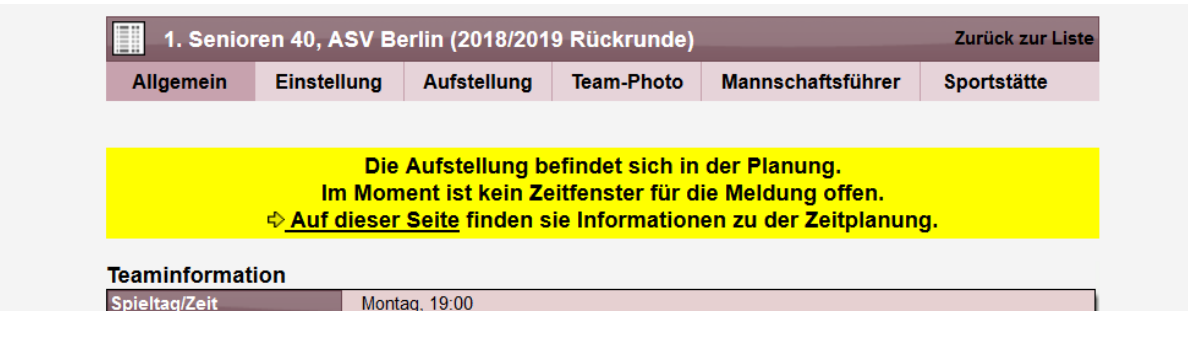

## **10.2 Angabe eines Wunschwettbewerbes**

Für Pokalwettbewerbe (oder ggf. auch für andere Wettbewerbe) soll es möglich sein, dass der Verein auch eine Wunschstaffel angeben kann. Diese Staffel wird vermerkt und der Verband kann in Bezug hierauf seine Planung vornehmen.

#### **10.2.1 Konfiguration und Aktivierung**

Die Funktion ist standardmäßig deaktiviert und muss zunächst in der Verbandskonfiguration aktiviert werden. Die Aktivierung kann getrennt für die verschiedenen Wettbewerbsformen passieren.

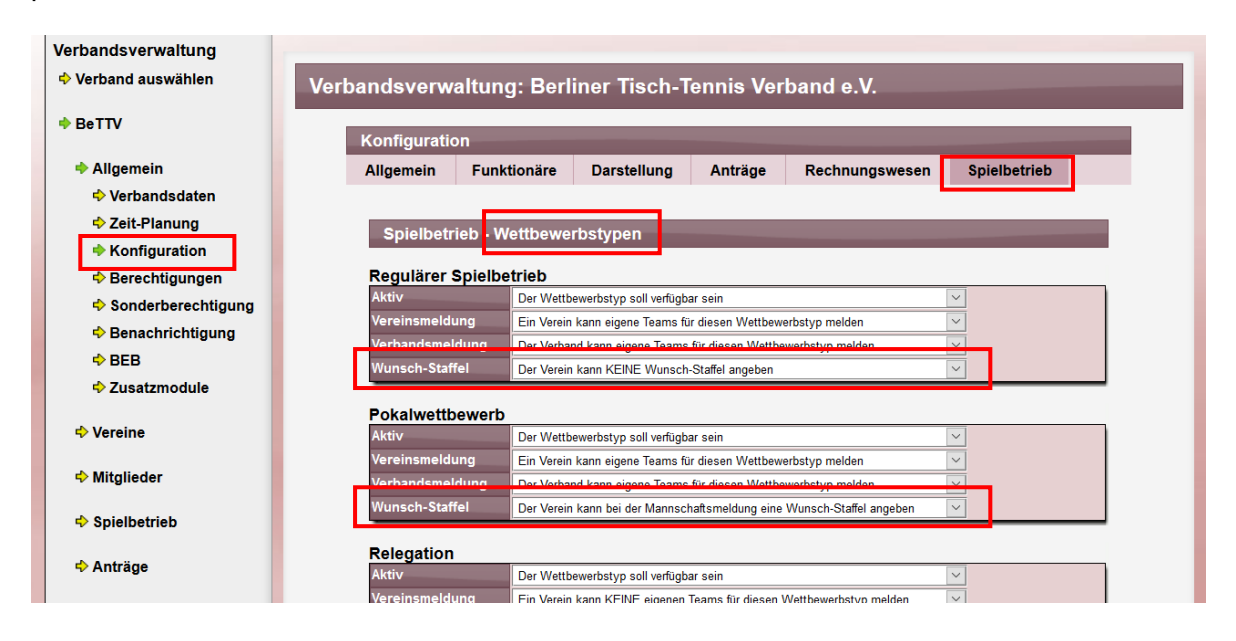

#### **10.2.2 Anzeige und Auswahl der Staffel durch den Verein**

Während der Meldung der Mannschaft kann der Verein eine Wunsch-Staffel auswählen. Die Anzeige und Funktion wurde in die Box Spielbetrieb aufgenommen.

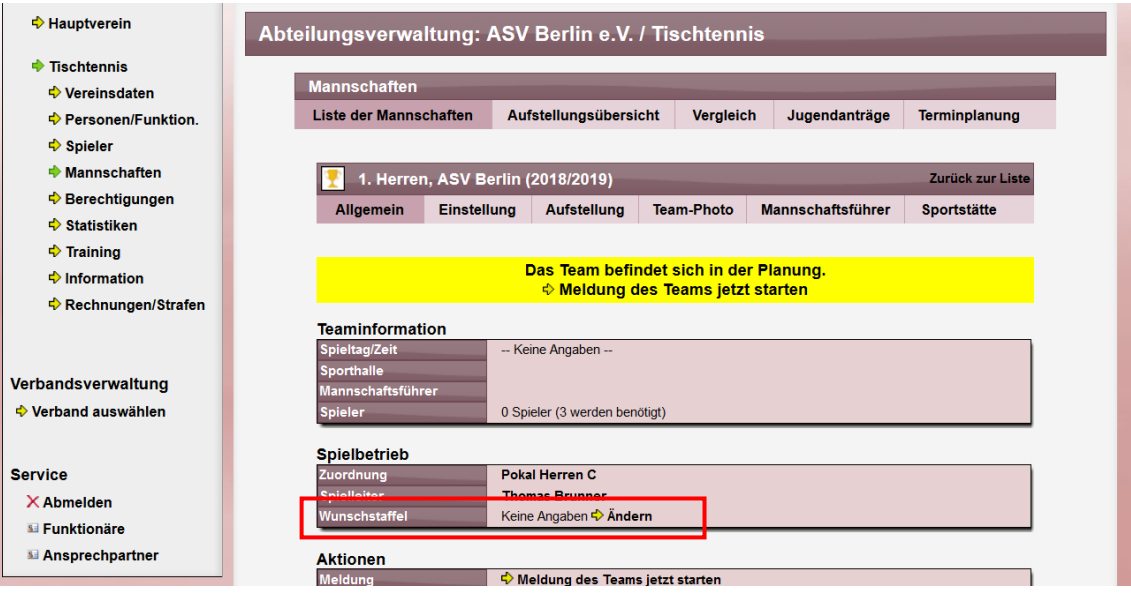

Durch einen Klick auf den "Ändern" Link wird folgendes Formular angezeigt:

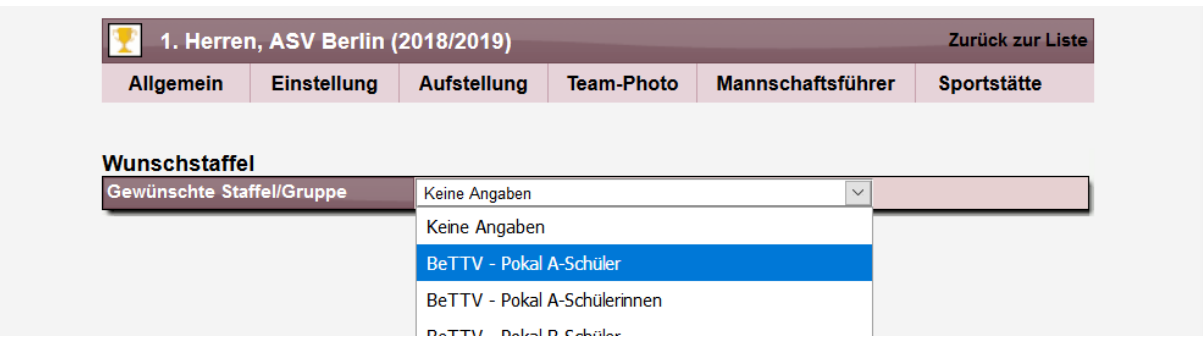

In der Box werden alle Staffeln des gleichen WettbewerbTyps (z.B. Pokal) angezeigt und der Nutzer kann eine entsprechende Wunsch-Staffel auswählen.

Nach der Auswahl, wird die gewählte Staffel auch in der Übersicht angezeigt.

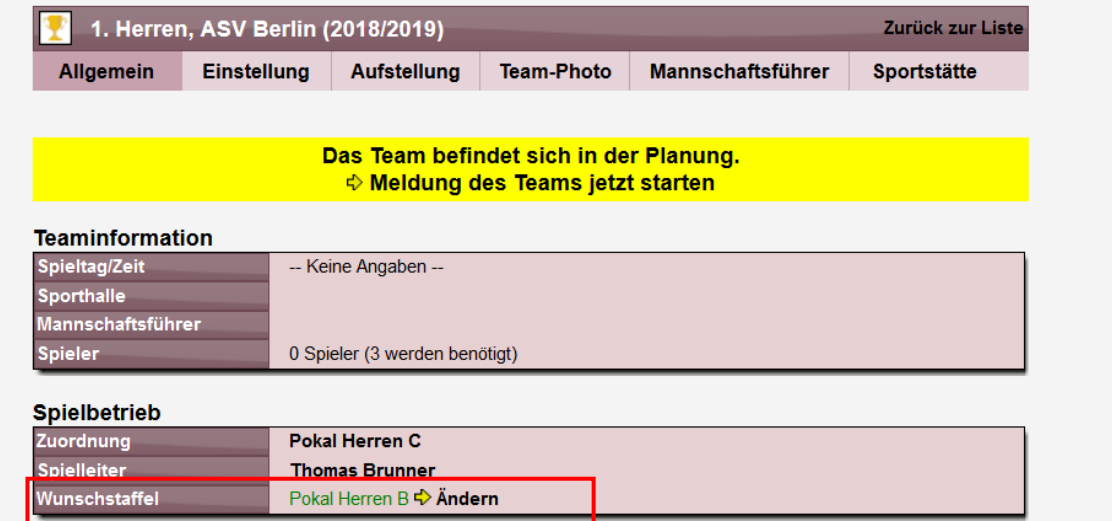

Der Link "Ändern" steht nur zur Verfügung, wenn sich das Team im Status "Team in Planung" befindet. Zu einem späteren Zeitpunkt kann der Verein keine Änderung mehr vornehmen.

Sollte für den Wettbewerbstypen nicht die Option für eine Wunschstaffel aktiviert worden sein, wird die Zeile nicht angezeigt.

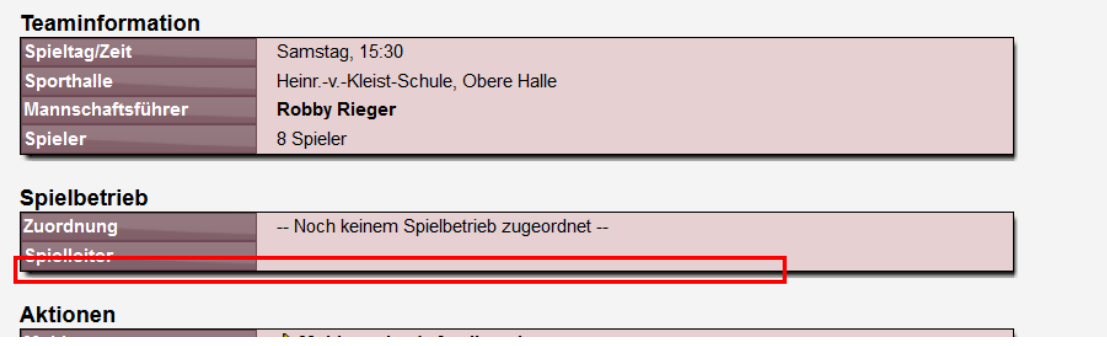

#### **10.2.3 Ansicht für den Verband/Staffelleiter**

Wir haben verschiedene Stellen, bei denen der Verband und Staffelleiter die Angaben zu einer Wunschstaffel sehen und auswerten kann.

#### **10.2.3.1 Team-Detailansicht**

In der Team Detailansicht findet auch der Staffelleiter die Information, genauso wie der Verein. Der Staffelleiter kann hierbei auch Änderungen vornehmen, bis das Team den Status "Genehmigt" bekommen hat.

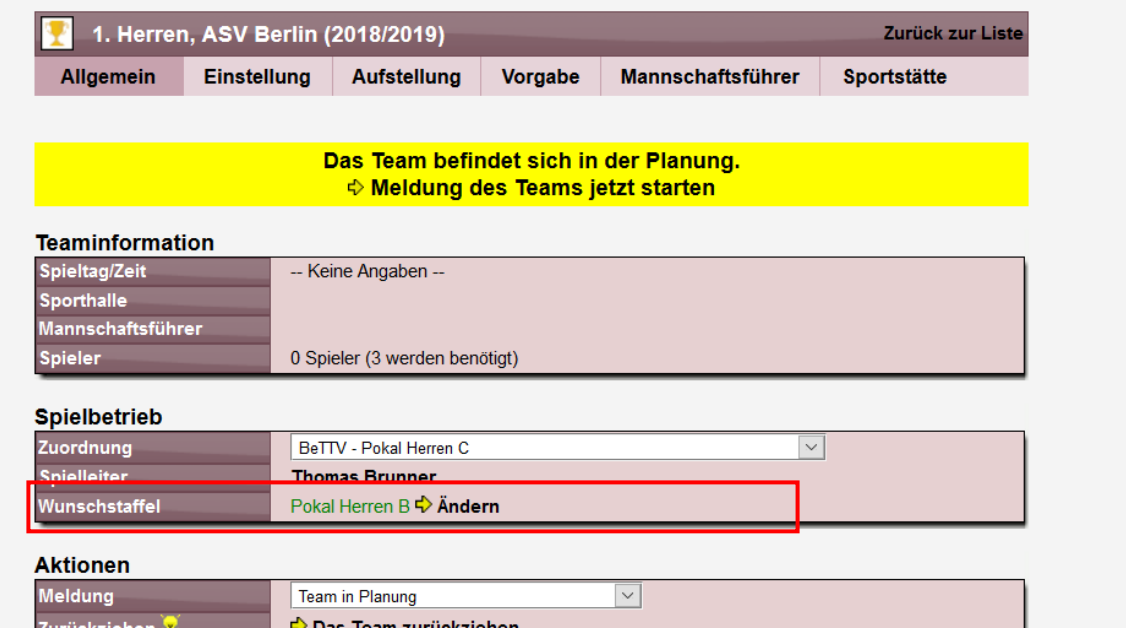

#### **10.2.3.2 Übersicht über Team-Wünsche**

Auf der Seite "Team-Wünsche" einer Staffel haben wir jetzt ebenfalls eine Zeile für den Staffelwunsch aufgenommen.

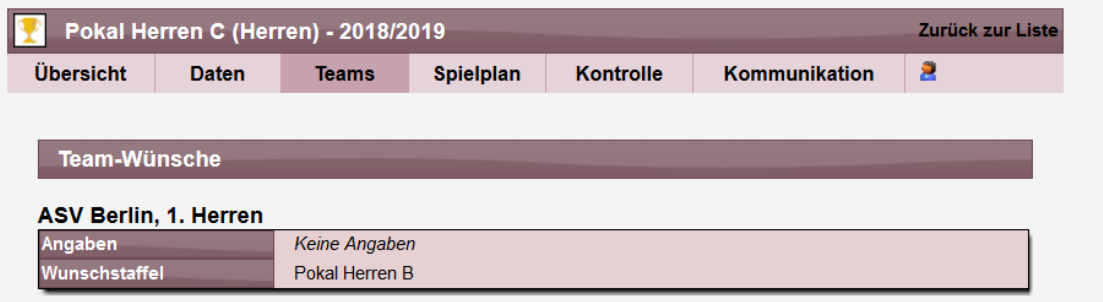

Bitte beachten sie, dass diese neue Zeile nur angezeigt wird, wenn von dem Team eine Wunschstaffel ausgewählt wurde. Wenn keine Staffel ausgewählt wurde, wird die Zeile nicht angezeigt.

#### **10.2.3.3 Export der Teamdaten**

Bei Export der Teamdaten haben wir eine neue Spalte aufgenommen, in welcher die Wunschstaffel angezeigt wird. Hierüber kann man einen schnellen Überblick bekommen, welches Team welche Staffel angegeben hat.

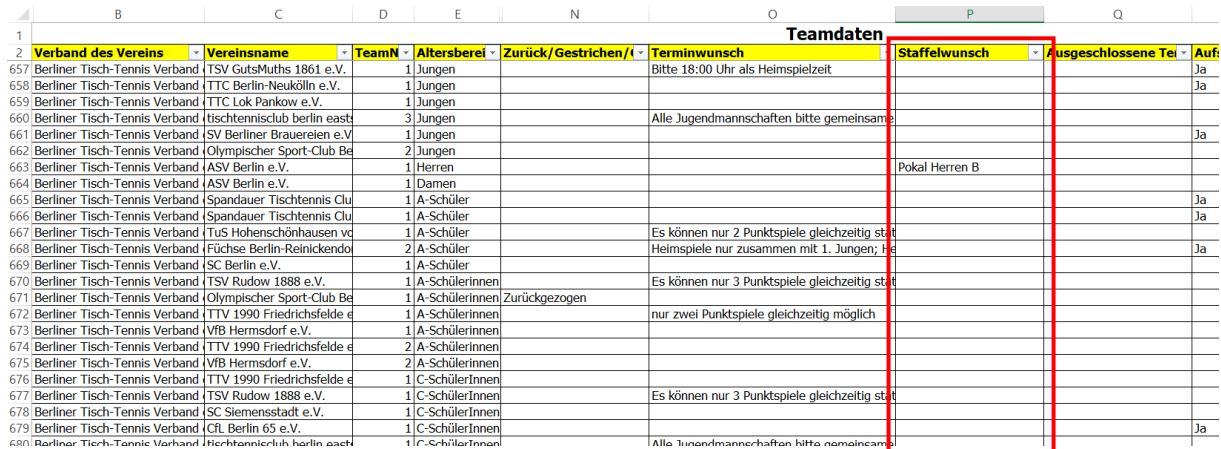